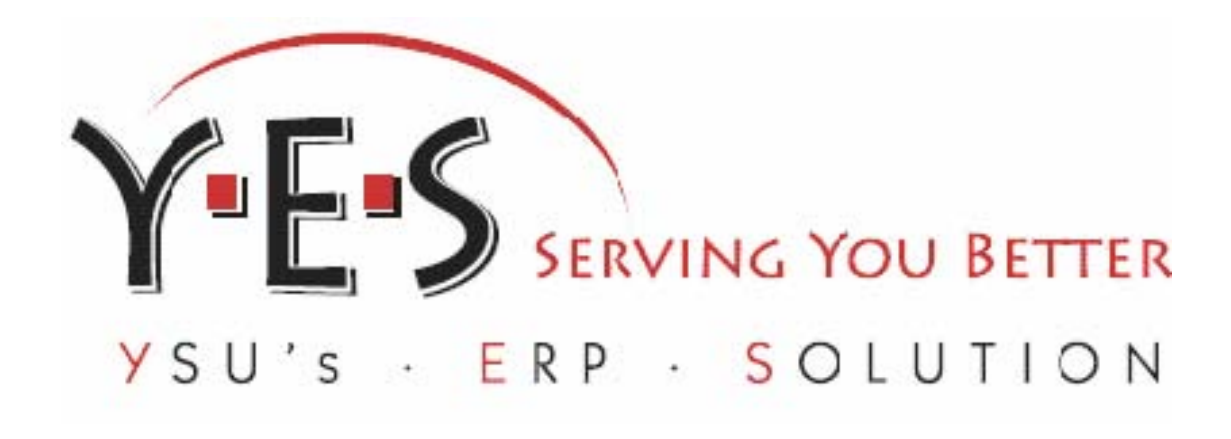

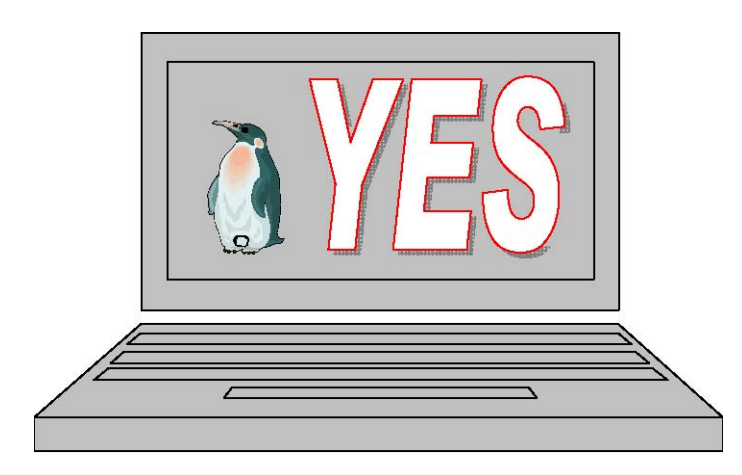

# Youngstown State University

This guide is designed to be used in conjunction with attendance in training classes provided by the Banner Training Team.

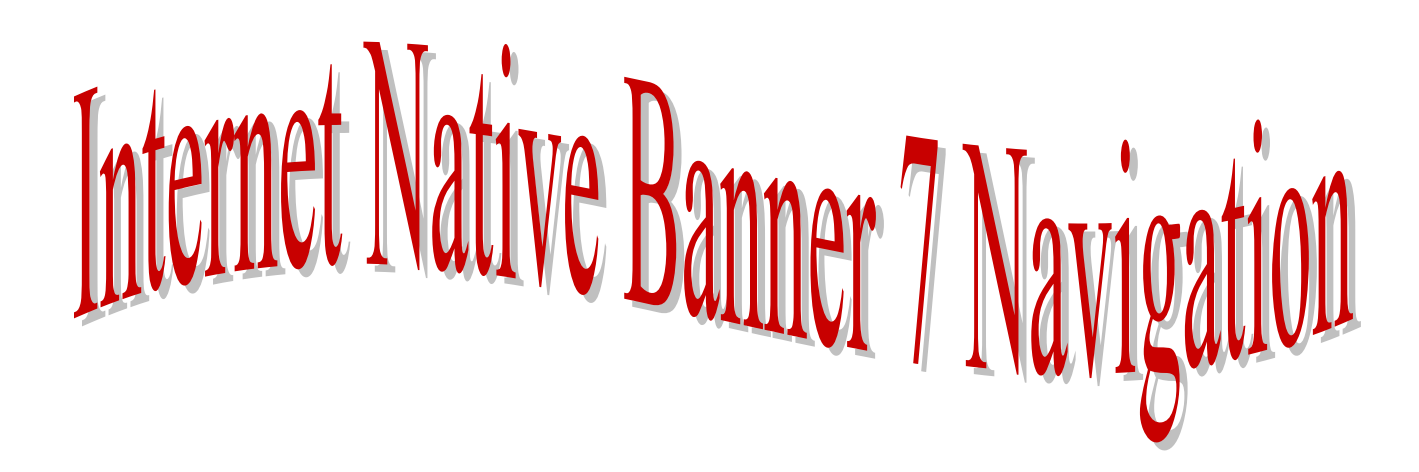

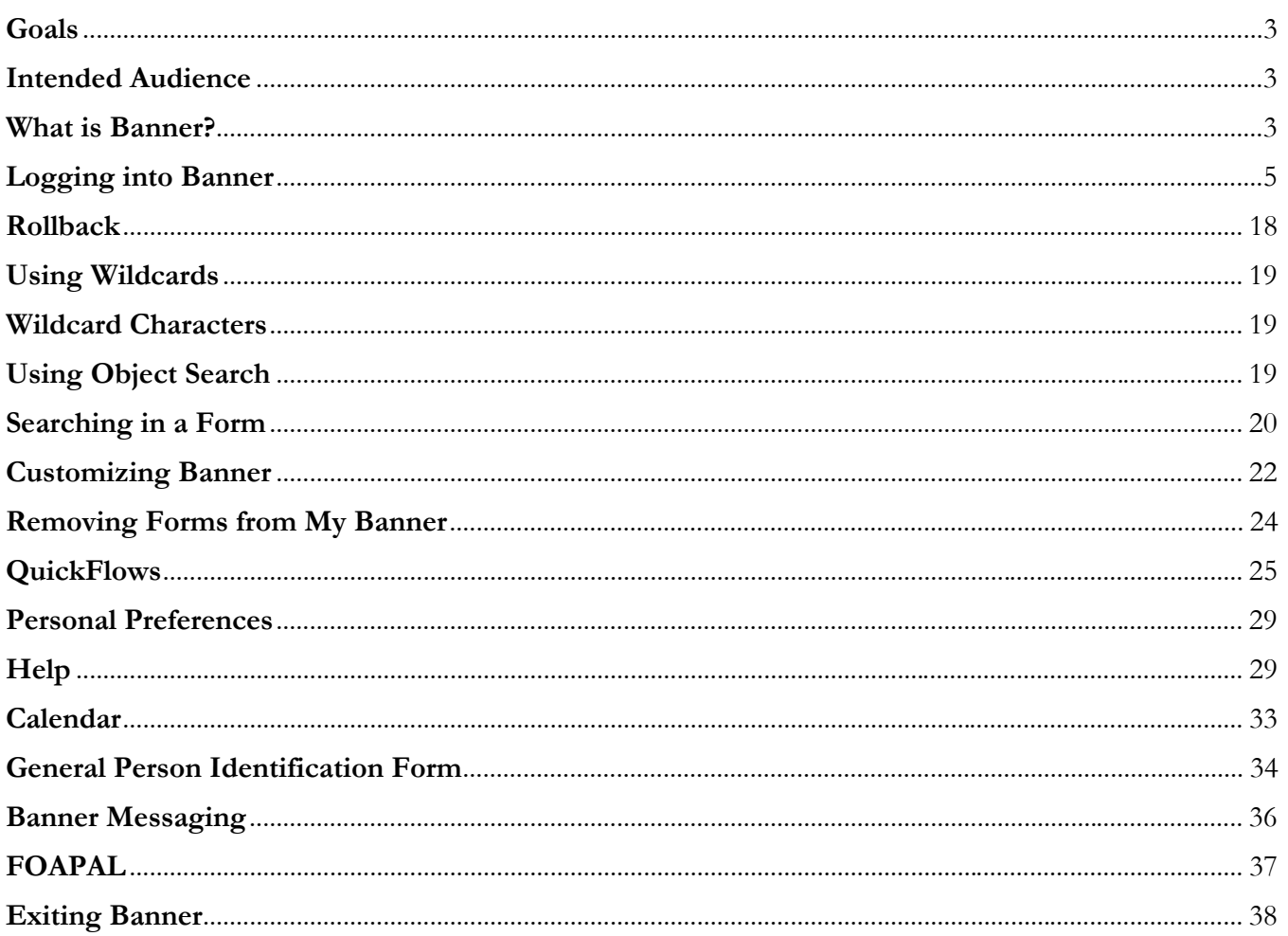

# Index

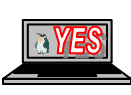

## <span id="page-2-0"></span>**Goals**

The goal of this guide is to provide the knowledge and needed information to accurately navigate within Banner and understand all necessary concepts, features, and terms.

## **Intended Audience**

This guide is designed to assist all those functional areas that will be using Internet Native Banner (INB) for day-to-day operations.

## **Pre-requisites**

In order to attend this class, participants should have the following pre-requisites:

- Basic keyboard and mouse skills
- Internet familiarity

## **What is Banner?**

Banner is a web-based software application developed specifically for higher education institutions by a company called SunGard SCT. Banner provides an online environment that will allow YSU to perform computing functions in a highly efficient manner as all data will now be totally integrated and shared among different departments across the University.

Banner comes in two distinct options: Internet Native Banner (INB) and Self-Service. Employees in the functional areas will be using the Internet Native Banner option.

### **System**

A system is a term used in Banner to describe an overall area of administration within Banner. For example, Finance and Human Resources are both systems within Banner.

### **Module**

A module is an area of administration within a system. For example, Accounts Payable is a module under the Finance System.

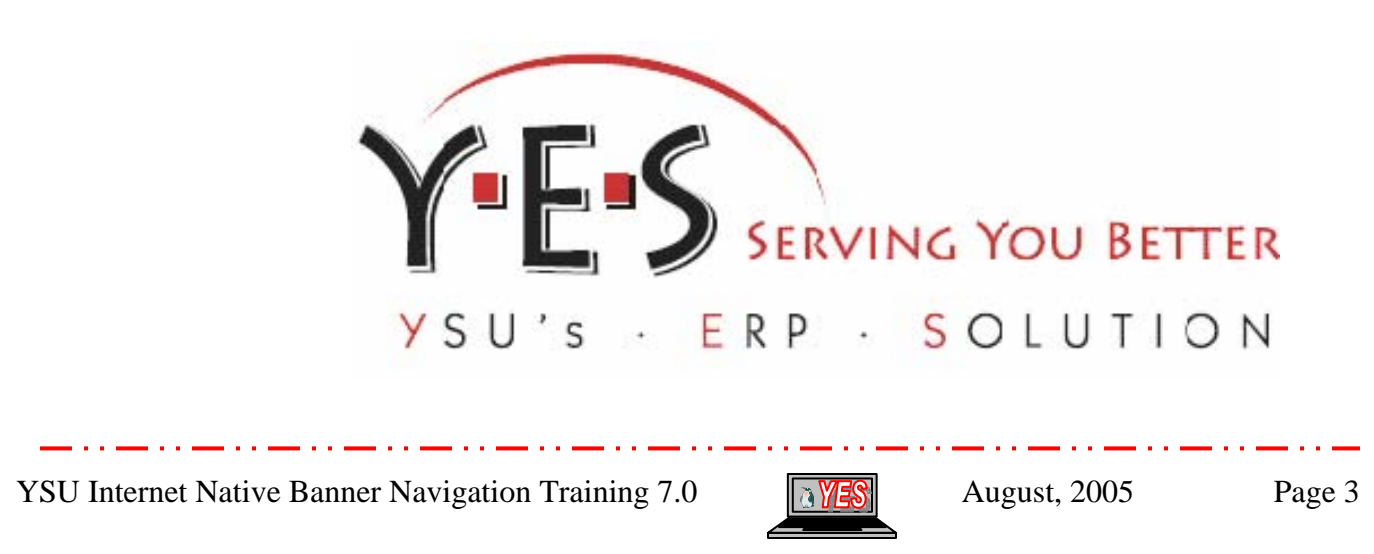

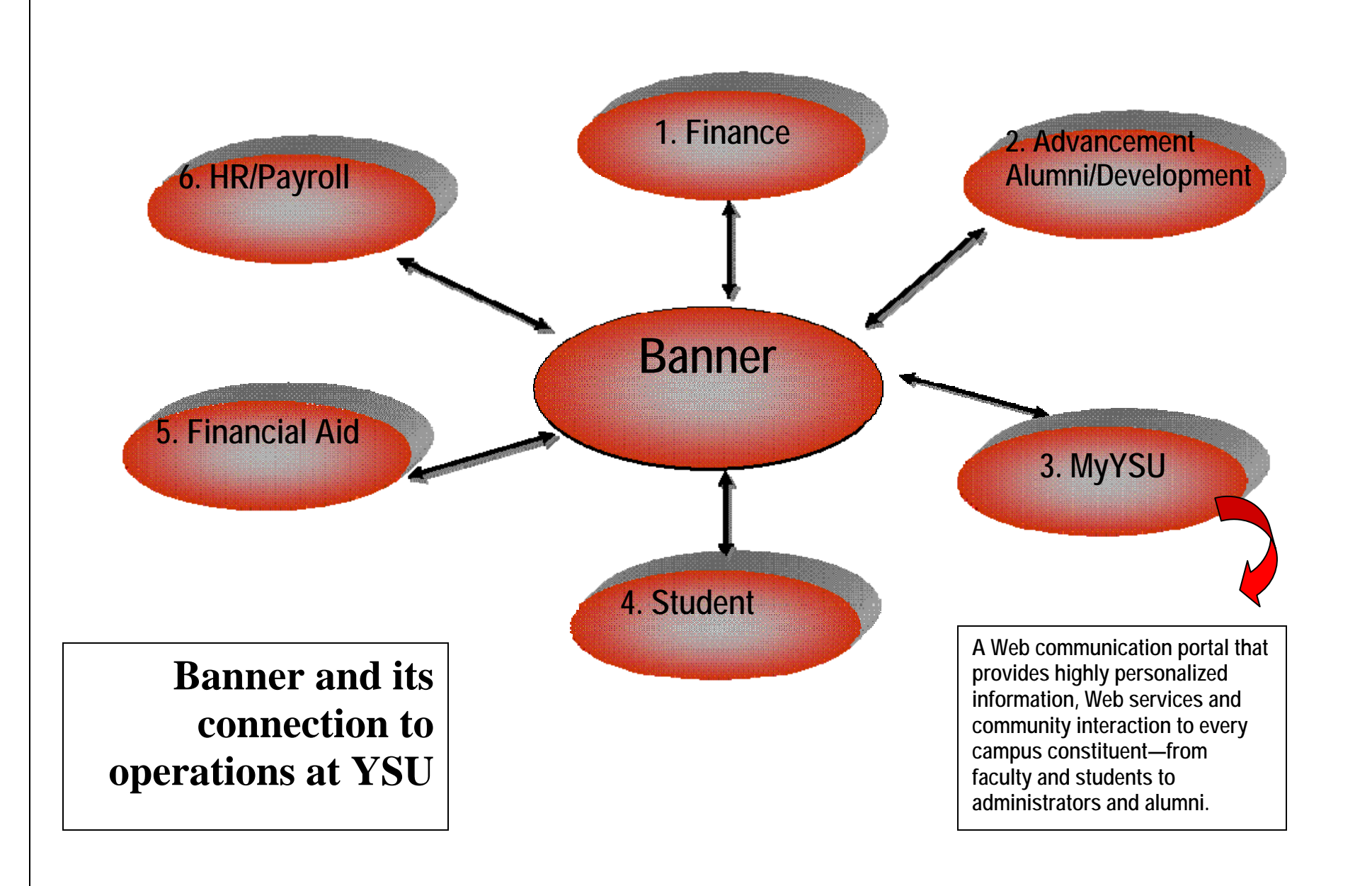

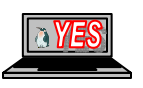

## <span id="page-4-0"></span>**Logging into Banner**

*Banner is a web-based program. To use it, open an Internet Browser (browsers include Microsoft Internet Explorer, Netscape Navigator, etc.) and log into Banner.* 

1 **Open** Internet Explorer

#### 2 **Type**: **http://banner.ysu.edu** <press enter>

Internet Native Banner is available in two modes: training and production. Training INB provides the ability to perform the processes in this manual without harming real University data and will be used during the training class and for individual practice. Production will be used to accomplish actual University activities.

- 1 **Locate** Internet Native Banner
- 2 **Click** Training Database [TRNG]

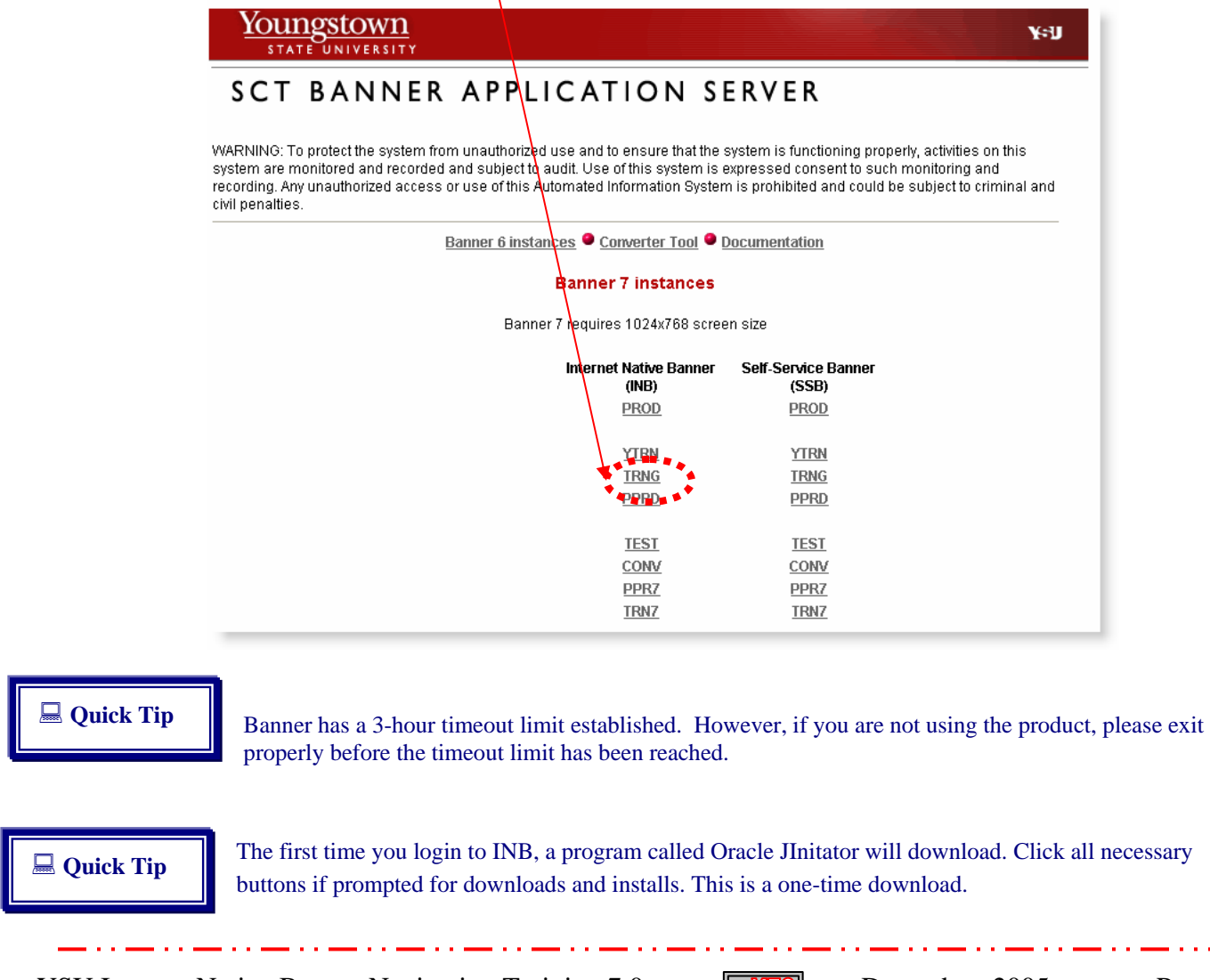

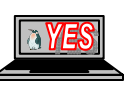

## **Interface Overview and Menus**

Menus provide a method for navigation throughout Banner.

### **Main Menu**

The main menu provides an overview of the menus, forms, jobs, and QuickFlows in Banner. The main menu is the primary method for navigating through Banner.

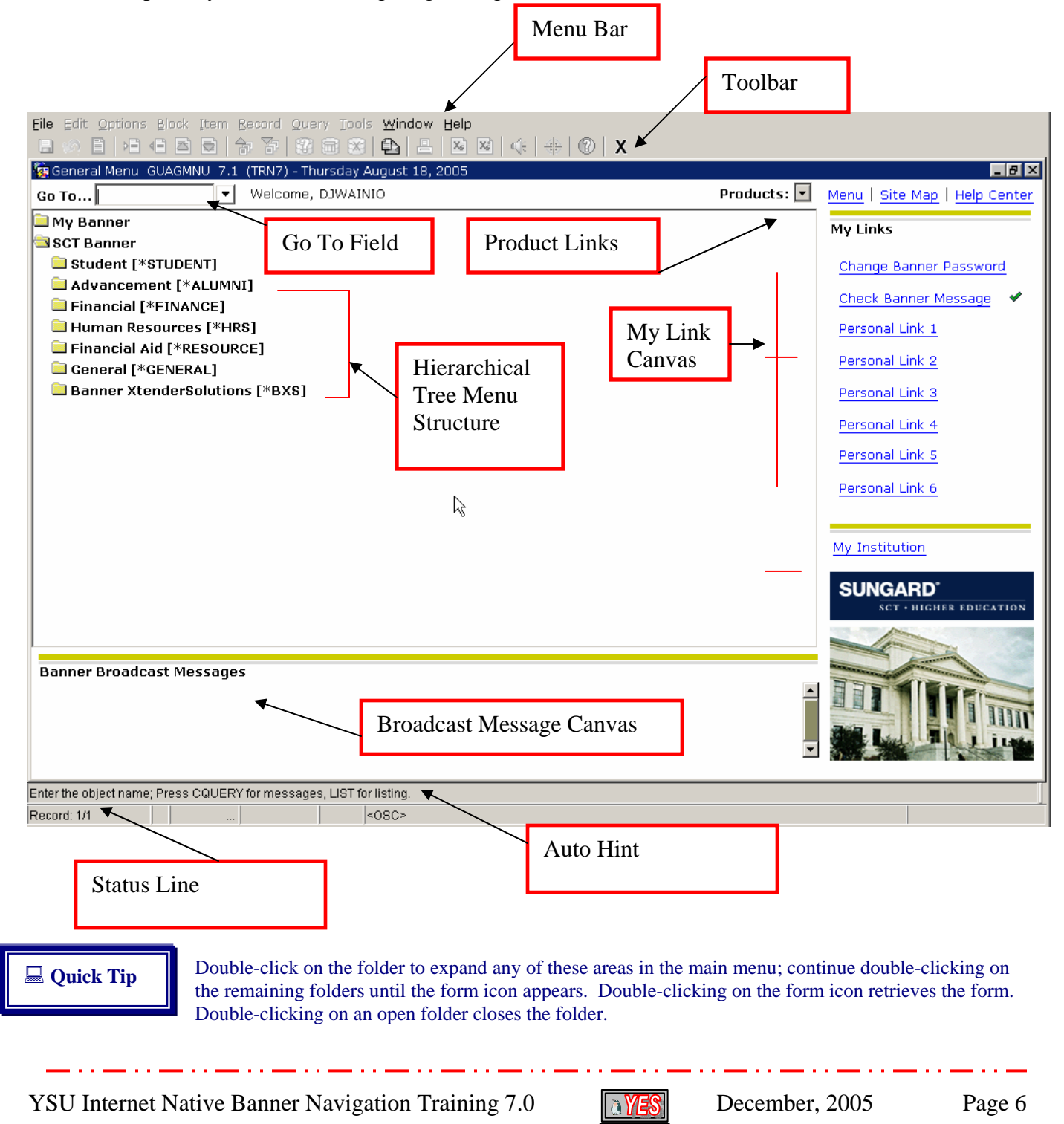

#### **Products:**

Student

Advancement Financial

Human Resources Financial Aid General

**Banner XtenderSolutions** 

### **Product Links**

Provide for access to SCT Banner modules directly.

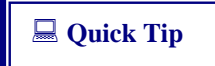

Click and hold the dropdown arrow on the Products link to select the system.

### **Site Map**

The site map lists top level menus and one level below. No fields are listed, just links to various menus and forms.

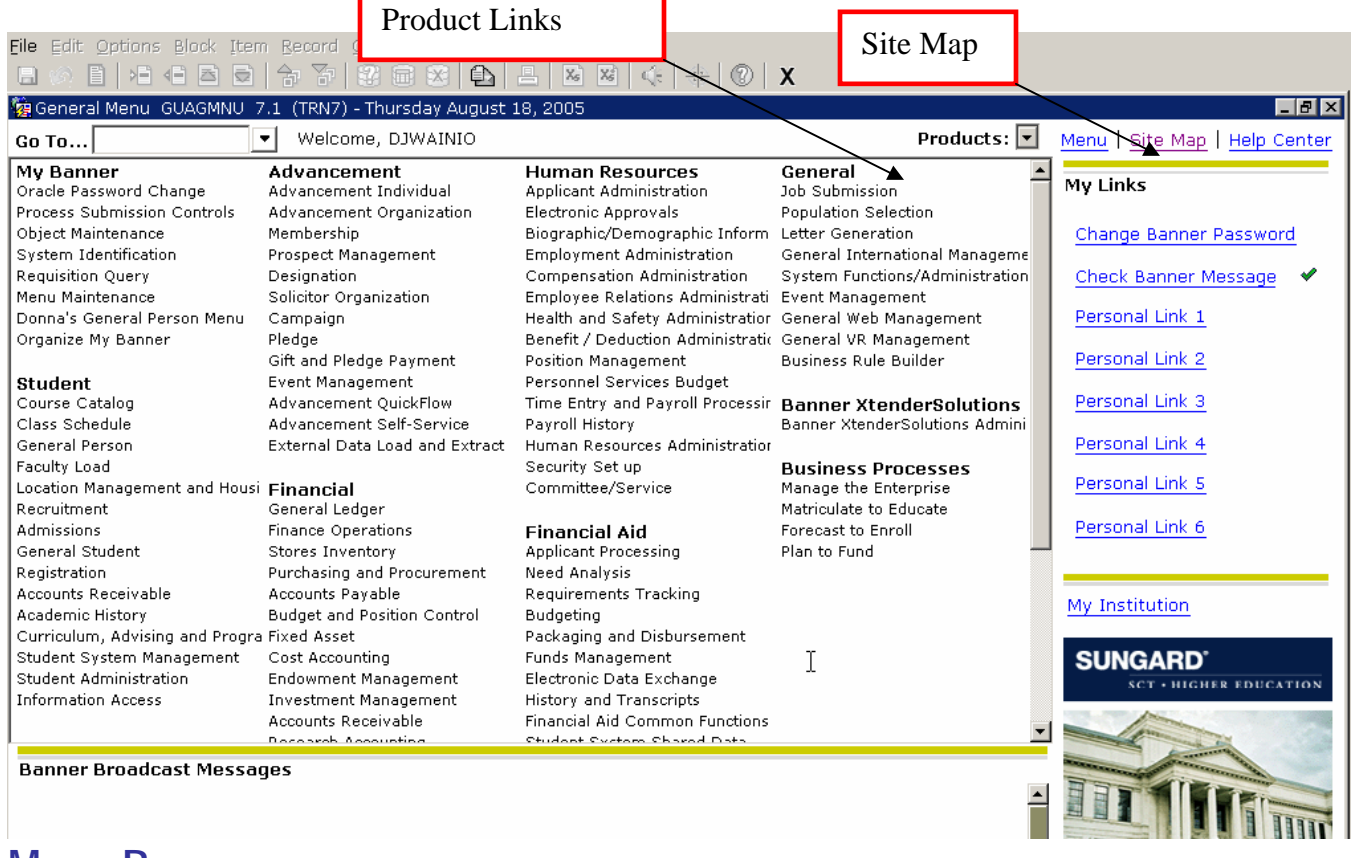

### **Menu Bar**

This familiar Windows menu bar is located at the top of every form and contains pull-down menu choices. If a menu item is dimmed, it is disabled and cannot be accessed.

File Edit Options Block Item Record Query Tools Window Help

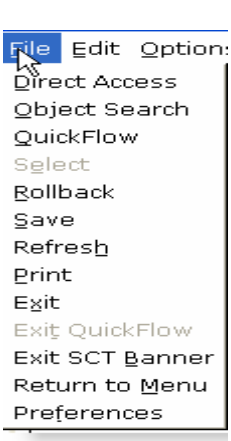

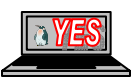

## **Forms**

A form is an online document where information is entered and retrieved. Forms visually organize information so it is easier to enter and read. A form is similar to a paper document except information is entered once and is used by other Banner forms. Forms are comprised of fields. Data is entered into fields.

# **Types of Forms**

Forms can be categorized as being either set-up or day-to-day. Set-up forms need to be completed during implementation and before day-to-day forms are used. Validation, rule, and control forms are Set-up forms used to tailor INB to YSU's requirements. Revisions can be made to these forms any time--provided a security level permits. Day-to-day forms would be inquiry, application, query, maintenance, and wizard. Internet Native Banner uses eight types of forms:

**Main menu** (GUAGMNU): used to navigate through INB. It provides an overview of the menus, forms, jobs, and QuickFlows available in Banner.

### **Set-Up Forms**

**Validation forms:** used to define the values that can be entered in specific fields on application forms. These values are used throughout INB. When you look up a code or select the List function, these values appear in the List of Values (LOV) window.

**Rule forms:** used to define the calculations and parameters that impact processing on other forms, reports, and jobs.

**Control forms:** used to define the processing rules for application and validation forms at the system level.

## **Day-to-Day Forms**

**Application forms:** used to enter, update, and query information. This is the most common type of form.

**Query forms:** used to look up existing information, often returning information to the calling form. These forms are accessed from another form—they cannot be accessed directly from the main menu, with direct access, or with object search.

**Inquiry forms:** used to look up existing information, often returning information to the calling form. These forms can be accessed from the main menu, from another form, with direct access, or with object search.

**Wizard forms**: used to give step-by-step instructions for completing an application. There are very few of these form types.

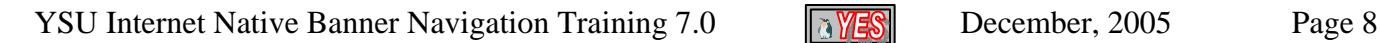

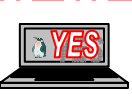

## **Form Naming Conventions**

Each form in Banner has a seven (7) character name – this name is an acronym which identifies the type of information the form contains, the University business process it is related to, and much more. See the chart at the end of the document.

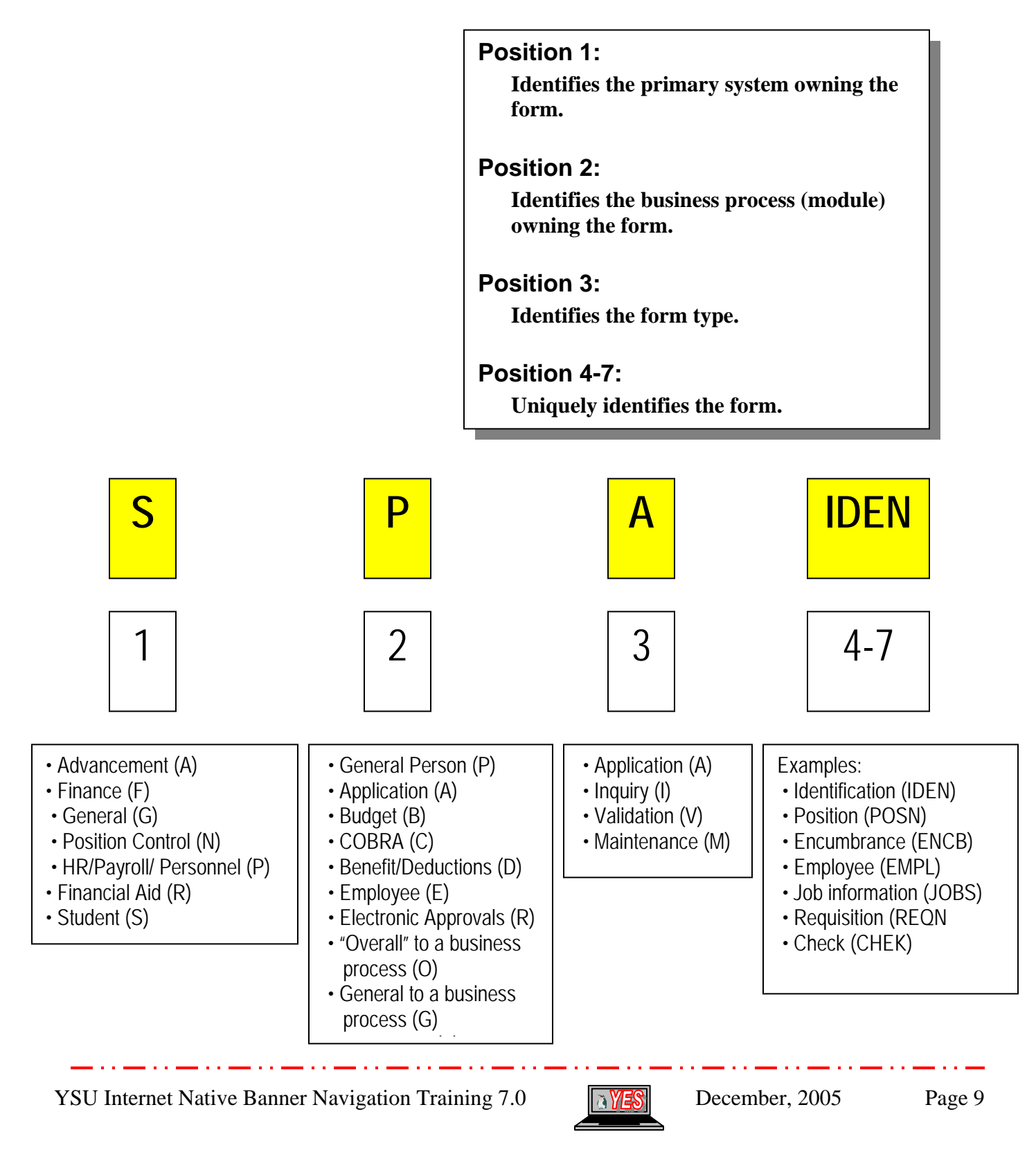

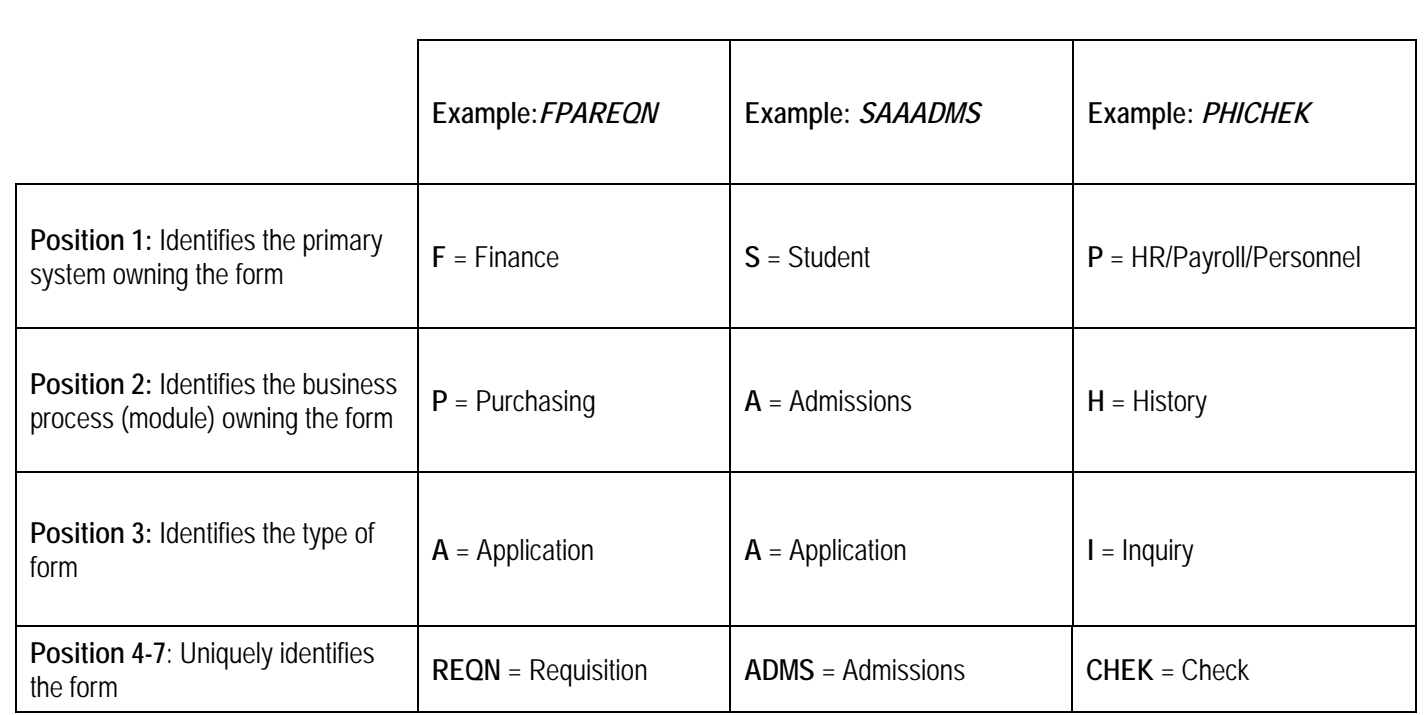

## **Accessing Forms**

There are multiple methods for accessing forms in Banner.

### **Direct Access**

Use the Go field (or direct access) to open a menu or form by typing the seven-character name into the field and pressing the Enter key. The direct access command can also be found from the File menu or from within a form.

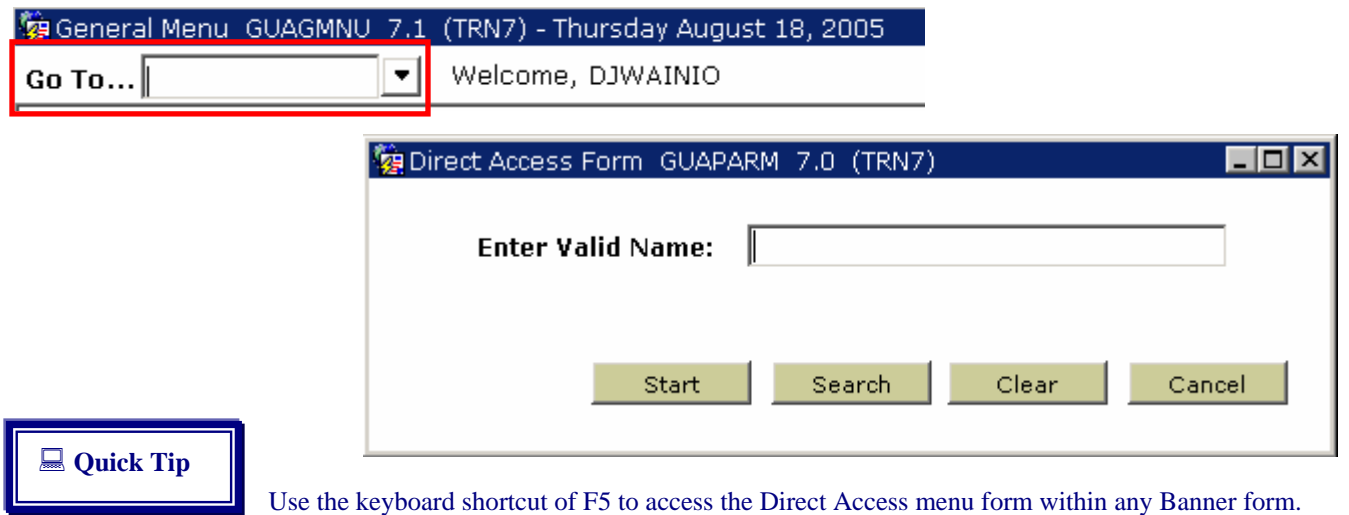

### **Last 10 Forms**

The File menu provides access to the Last 10 forms previously accessed during the current Banner session. Once the session has been exited, the forms are no longer available.

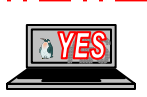

### **Object Search**

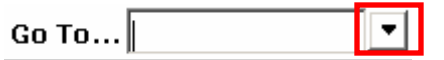

The object search opens the form GUIOBJS to enable searching of a form. When the correct sevencharacter name code for the form is unknown, use the object search feature. Refer to the section on wildcard characters for additional information.

## **Special Areas of a Form**

There are special areas that are very helpful to refer to on every Banner form.

### **Auto Hint Line**

The auto hint line appears at the very bottom of the Banner window and can display various messages depending on what forms and features are being accessed in Banner. The auto hint line provides messages and hints about how to proceed while working in Banner. Examples of various messages are:

- $\Box$  Brief field descriptions
- $\Box$  Error and processing messages
- $\Box$  Keyboard shortcuts

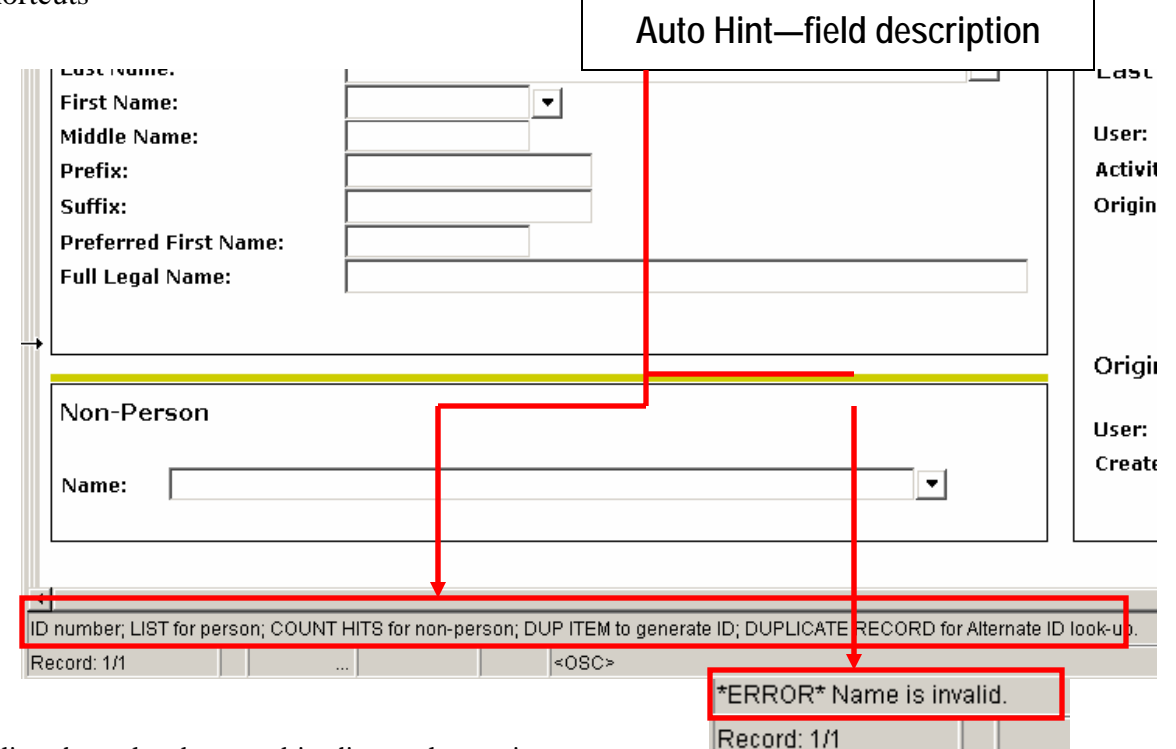

### **Status Bar**

The status bar is directly under the auto hint line and contains one or more of the following messages:

**Record n/n** –shows the number of the current record followed by the total number of records in the current block. If there are more records than fit in the windows, the total appears as a question mark (for example, 3/?) until you scroll to the last record in the block. Once the last record is displayed, the total appears as a number (for example, 3/15).

**Enter-Query** –indicates the form you are using is in query mode and can be used for searching.

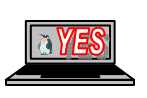

## **Navigating in Forms**

There is no *one way* of using every form. Each form has its own purpose and its own method of usage. However, there are some navigational features that most forms do share.

### **Windows**

A window is a framed portion of a form. Just as some paper forms have multiple pages, some Banner forms have multiple windows. The first window in a form is called the main window and is identified by the form name. All other windows in the form have their own unique names. More than one window can be open at the same time. The only limits are determined by the amount of memory installed on your computer. Not all windows are the same size, so you might see parts of more than one window at the same time. You can move a window by dragging its title bar to a new location. (You cannot move the title bar above the screen.)

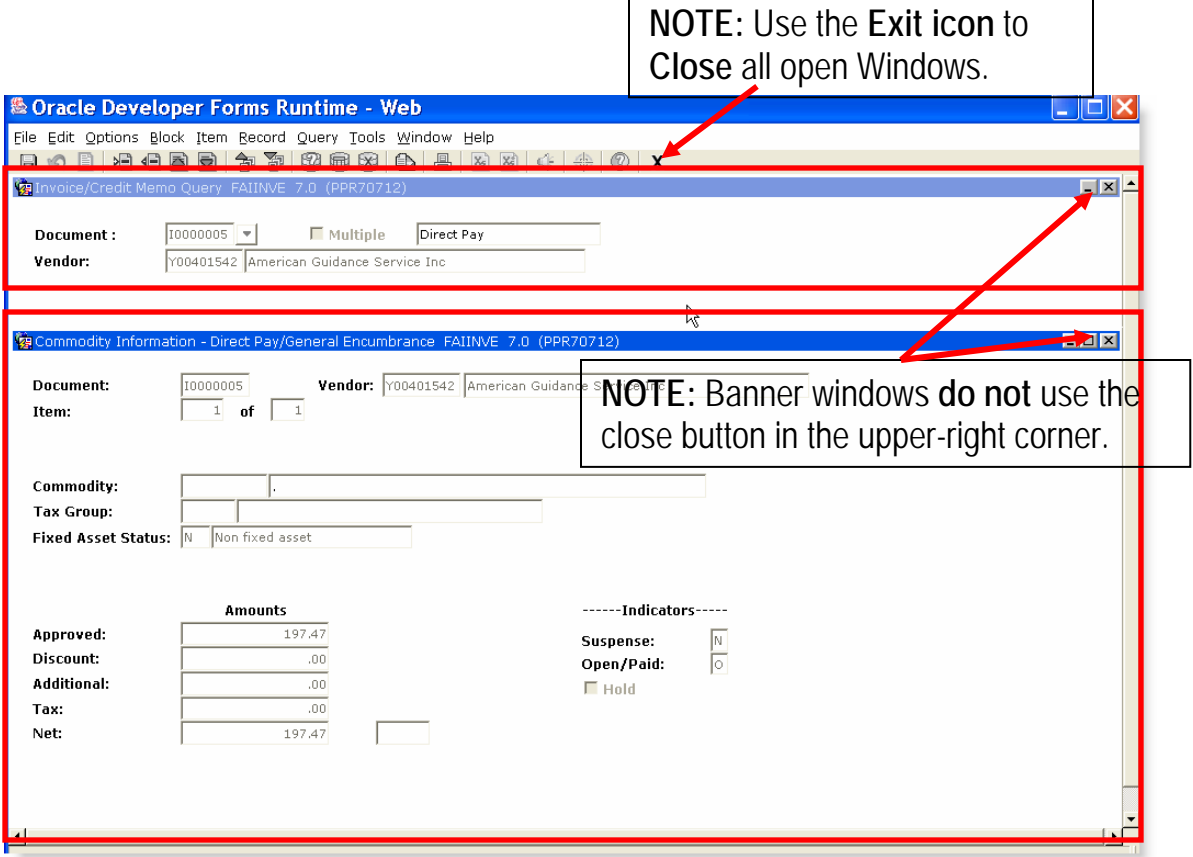

### **Window Panes**

A window pane is an area within a window that has more fields than can appear at one time. Use the horizontal and/or vertical scroll bars at the bottom and/or right of a window pane to see the remaining fields in that pane. It may not be possible to view all fields at one time.

If a window does not display a scroll bar, then all available fields can currently be viewed.

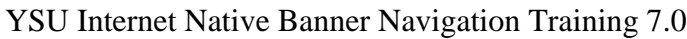

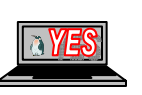

 $\sqrt{75}$  December, 2005 Page 12.

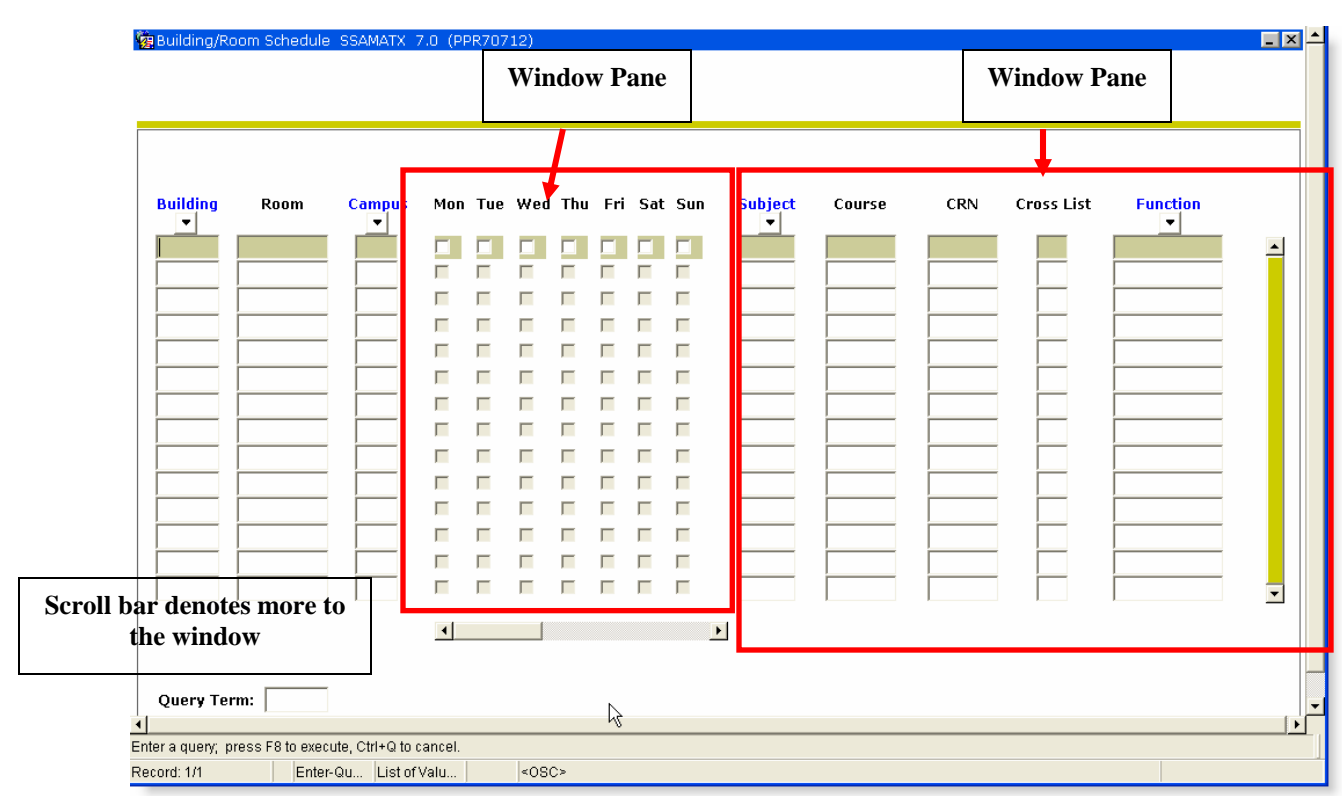

### **Tabs**

Many, but not all, forms in Banner 7.0 have been combined through the use of tabs across the top of the form.

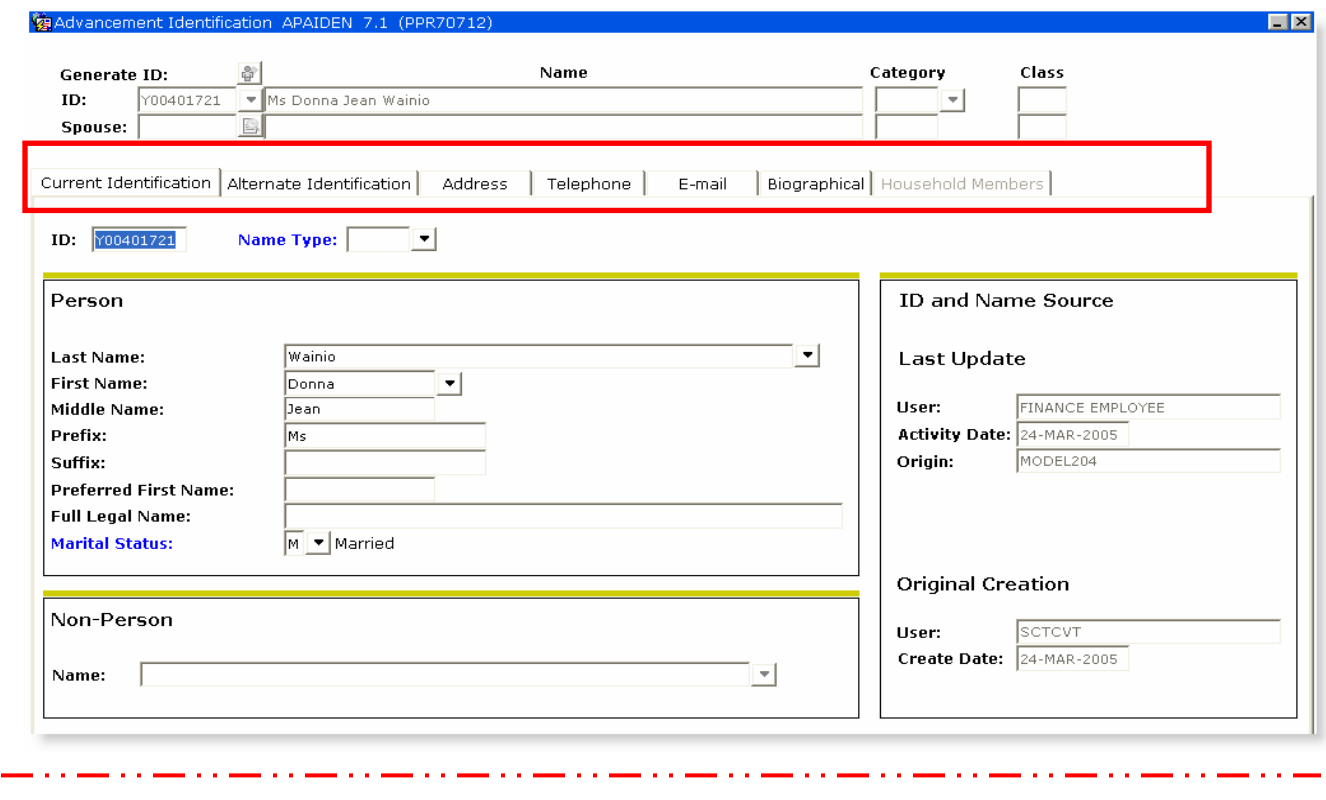

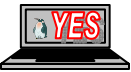

## **Blocks**

A block is a section of a form or window that contains related information. If a form or window contains more than one block, each block (except the key block) may be enclosed in a box.

### **Key Blocks**

The first block on most forms contains key information and is the starting point of each form. This key block determines what is entered or displayed on the rest of the form. All information on the form refers to the **key block**.

The key block: determines what is entered or displayed on the rest of the form. All information on the form refers to the key block; has at least one field and sometimes more;

remains on the form as subsequent blocks appear.

When the cursor is in the key block, enterable fields in the key block are enabled. When you leave the key block, enterable fields in the key block are disabled.

### **Data Blocks**

A data block is a section of a form or tabbed window that contains information related to the key block—or chunks of information grouped together. If a form or window contains more than one block, each block (except the key block) may be enclosed in a solid line box or on a separate tab.

### **Fields**

Fields are areas on a form where data can be entered, queried, changed, and displayed. The following terms describe a field:

 **Enabled***.* You can put the cursor in the field. Information in the field appears in black text.

 **Disabled***.* You cannot put the cursor in the field. Information (if it exists) appears in gray text.

 **Enterable***.* You can enter information in the field. The field is usually enabled. In certain situations, however, it may be disabled.

 **Display only***.* You cannot enter information in the field.

## **List of Values (LOV):**

Many fields only accept codes from a defined List of Values (LOV). Most codes and associated descriptions in a LOV are defined on a validation form. A drop-down arrow often appears next to the LOVs. When a LOV is called from a specific field, only information that is relevant to the current form is displayed in the LOV.

With this feature you can:

- Enter a complete code or description;
- Look up a code or description based on a partial entry;
- Display the entire LOV and select a code.

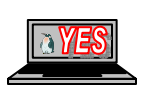

### **Records**

Records are sets of related fields. If a block has multiple records, the records often appear in rows and columns. A horizontal scroll bar appears under the columns if all columns do not fit into the window at once. A vertical scroll bar appears on the right side of the rows if all rows do not fit into the window at once. When a row is selected, the entire record is highlighted to identify it as the current record.

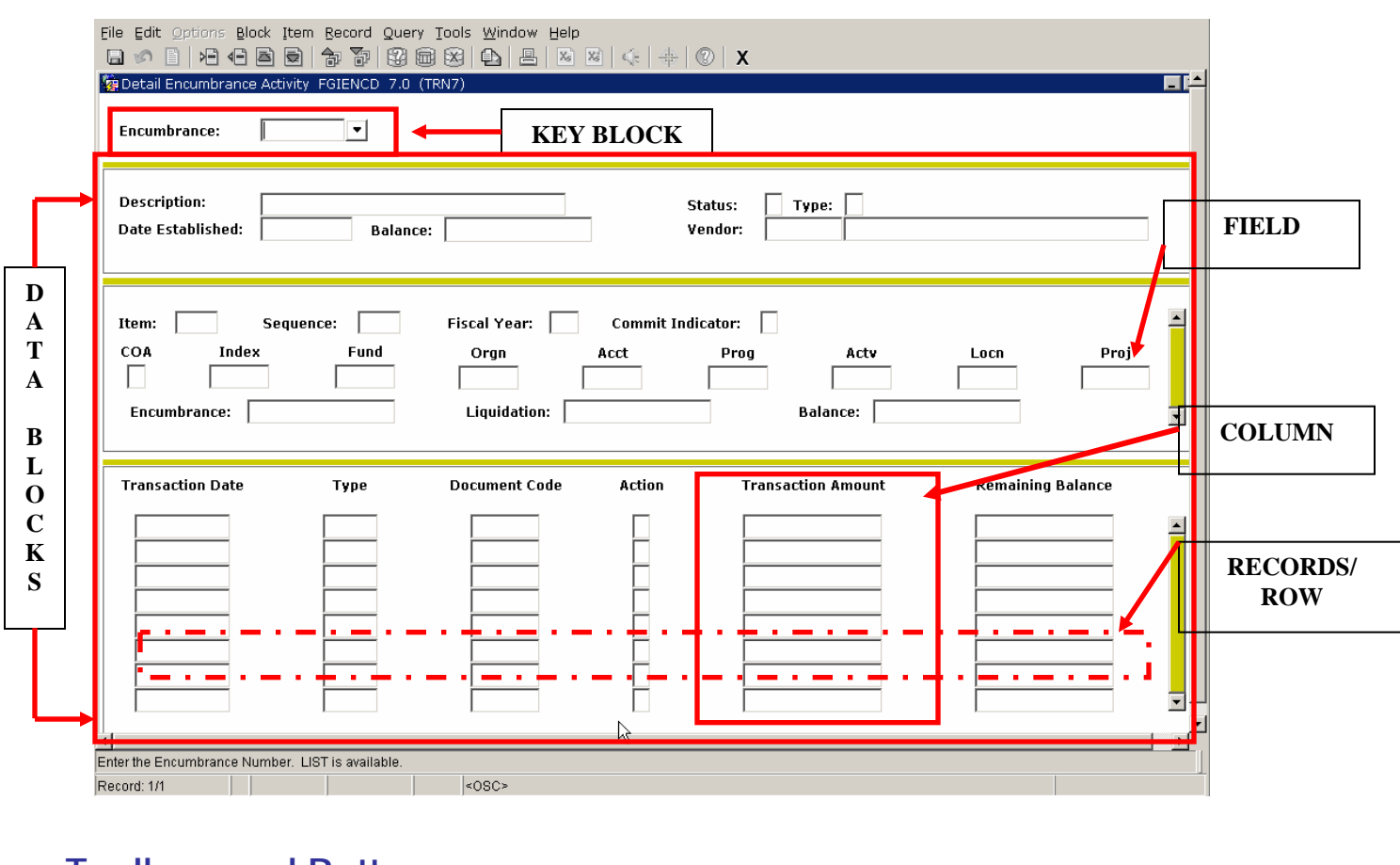

These areas can be accessed via the toolbars or through the Options menu.

### **Toolbars and Buttons**

Toolbars are a set of buttons or icons that offer quick access to commonly used Banner functions. A tool tip appears as the mouse is moved over the icon.

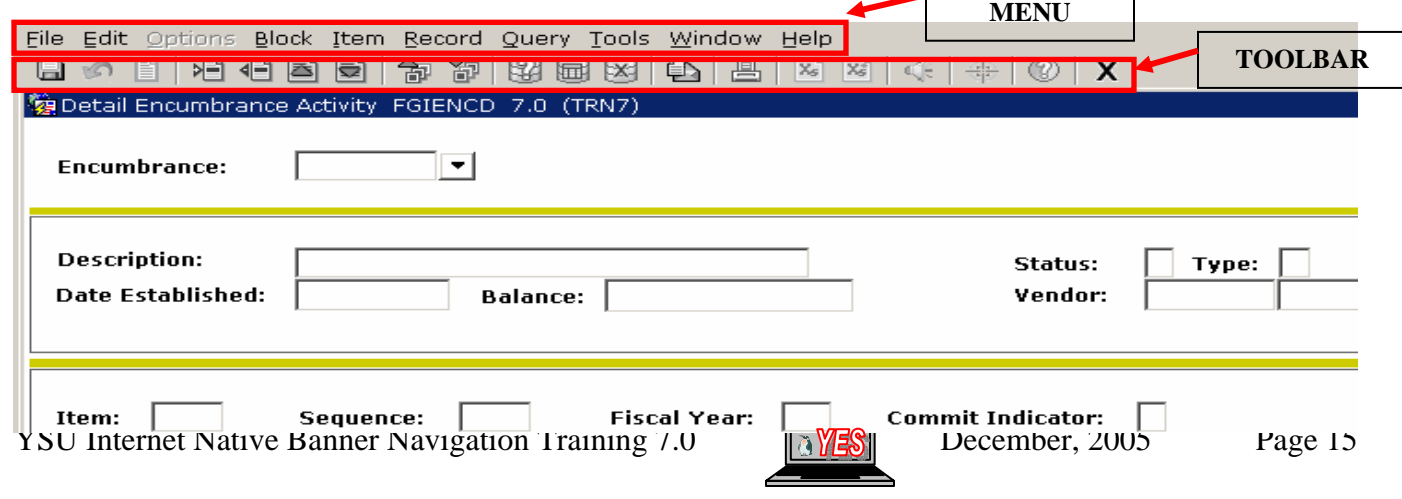

### **Moving around a form**

Sometimes moving to other blocks will move you to another area on the same form, or sometimes it will open a totally new window displaying another block of information.

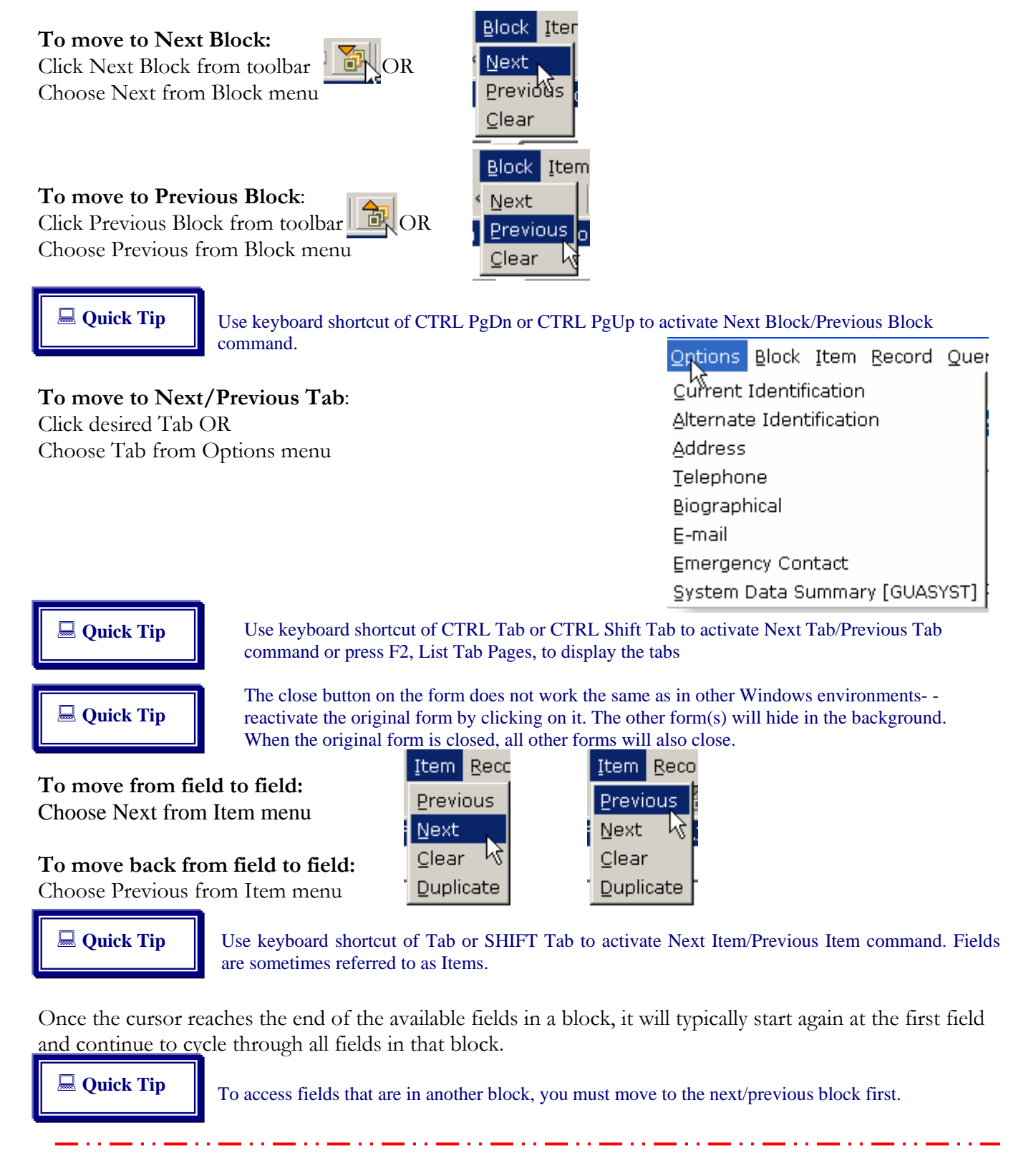

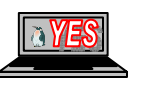

Some forms are designed to display a list of records, such as a query form. These forms may not have blocks. Record Quer

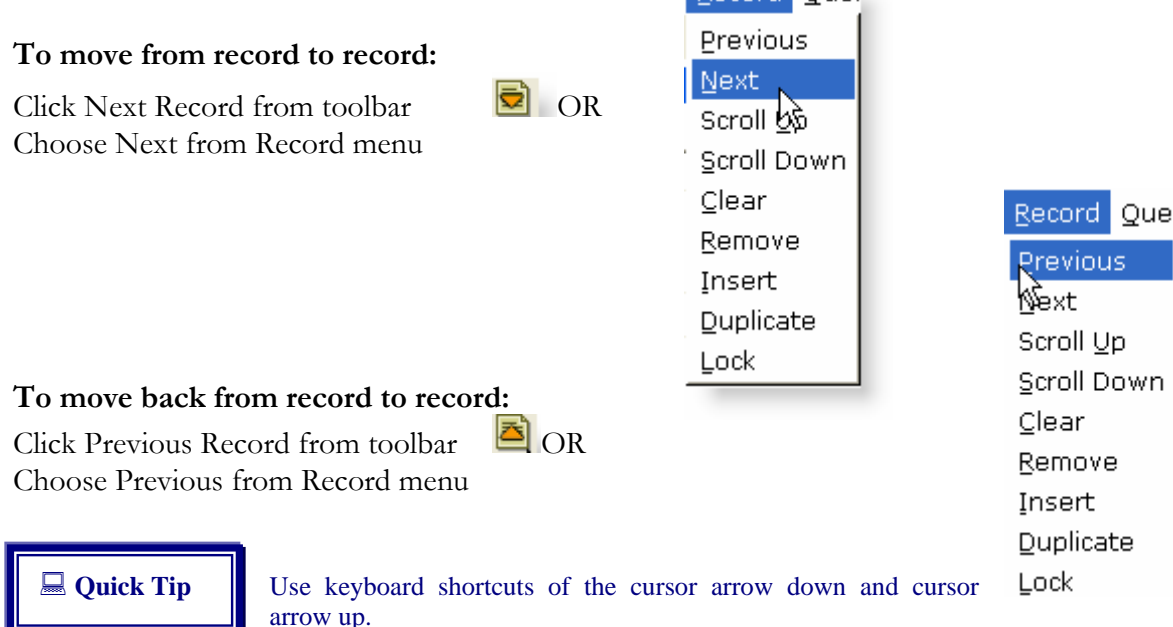

### **Options Menu**

The Options menu on the Main Menu bar contains navigation options that are frequently used. Navigation options vary from form to form and depend on the cursor location. Some options take you to other blocks and windows within the current form.

Other options take you outside the current form to related forms. Choices selected from the Options menu will display additional areas that will allow access to further form data.

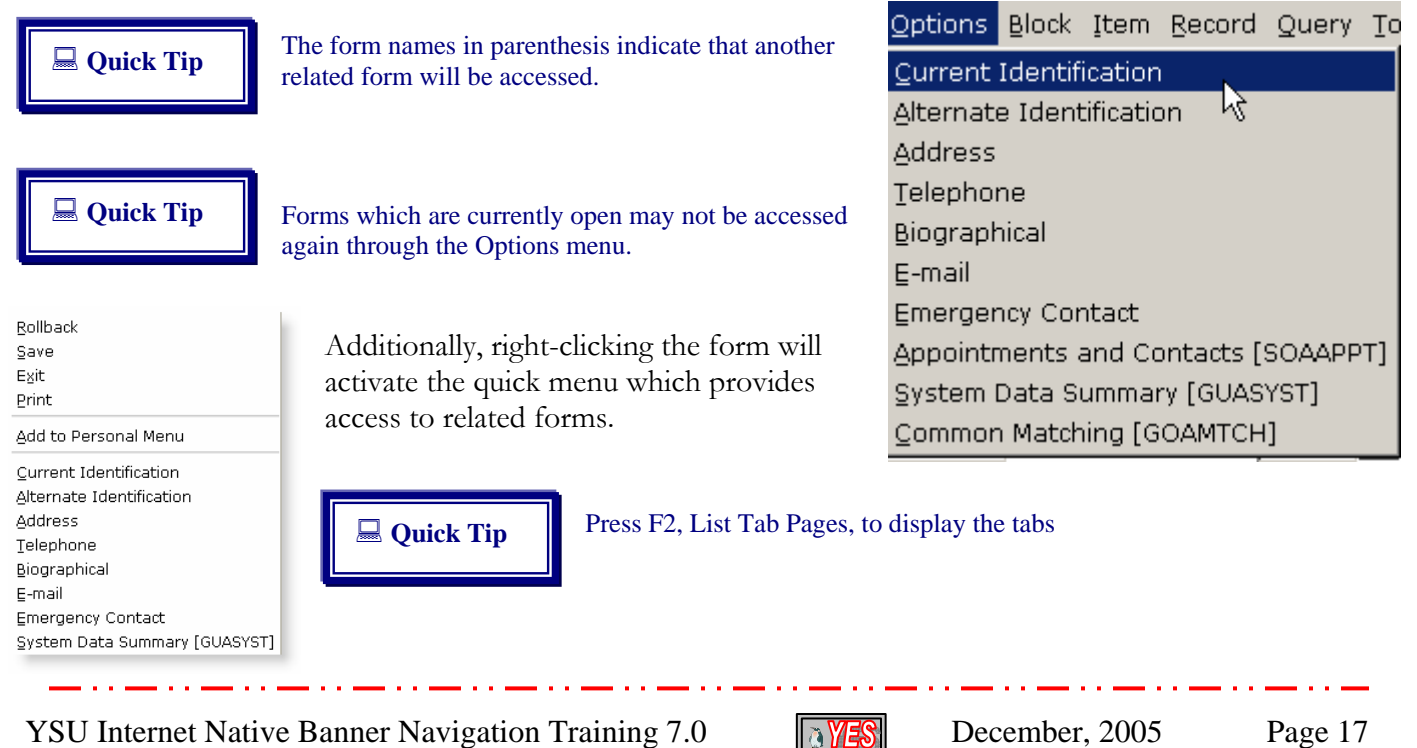

## <span id="page-17-0"></span>**Rollback**

This feature provides an option to rollback to a previous area. That area could be to a key block or beginning field depending upon the type of form opened at the time of the rollback.

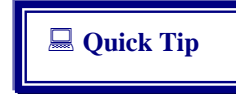

#### **Rollback is NOT an undelete feature or an undo feature!**

If changes have not been saved recently and the "rollback" is executed to the beginning of an area, Banner will usually prompt to save what has been done before rolling back.

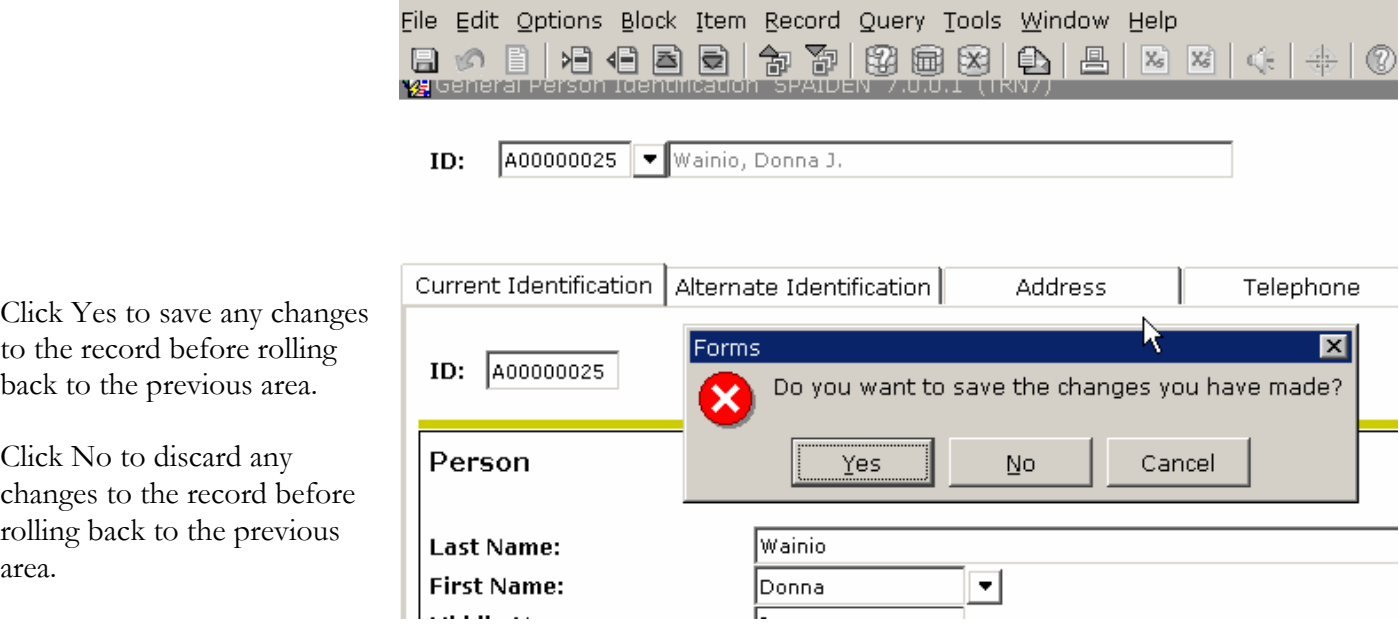

Rollback works as follows:

#### **Application and Inquiry forms:**

Clears all information (except key information) and returns you to the first enterable field in the key block. If you enter changes and do not save them before trying to rollback, you are prompted to save.

#### **Validation forms:**

Returns you to the first enterable field on the form.

#### **Query forms:**

Returns you to the first enterable field on the calling form.

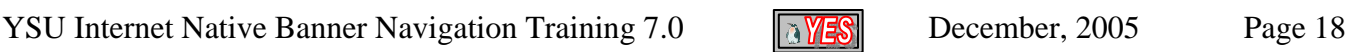

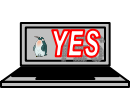

## <span id="page-18-0"></span>**Using Wildcards**

The use of wildcards is essential to performing quality searches. Wildcards are characters that are used as placeholders for unknown letters.

### **Wildcard Characters**

Use the wildcards, "%" and "\_" in defining the search criteria—without the quotes. The "%" character represents any number of unspecified characters. The "\_" (underscore) character represents a single, unspecified character.

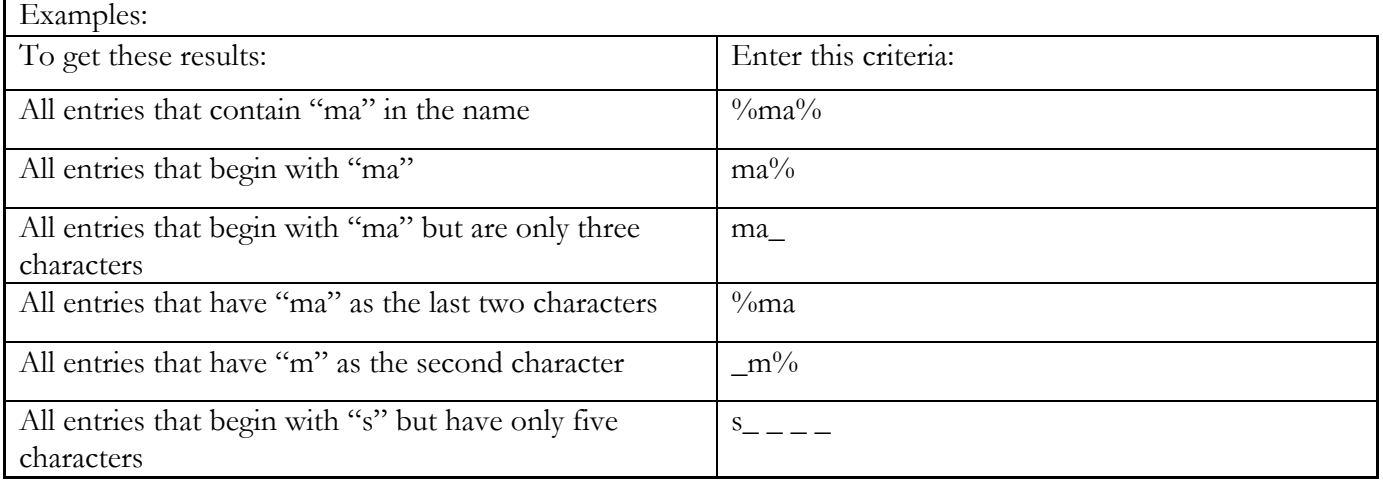

**Quick Tip**

The dropdown arrow is a search button.

## **Using Object Search**

The Object Search window enables searching for items by the Banner seven (7)-character name code, description, type, or by any combination of the three.

#### **Name:**

The multi-character code that identifies all objects (i.e., FTMVEND, PPAIDEN, SPAPERS, etc.).

#### **Description:**

Words used to further describe the objects.

#### **Type:**

The category of objects (i.e., form, job, etc.).

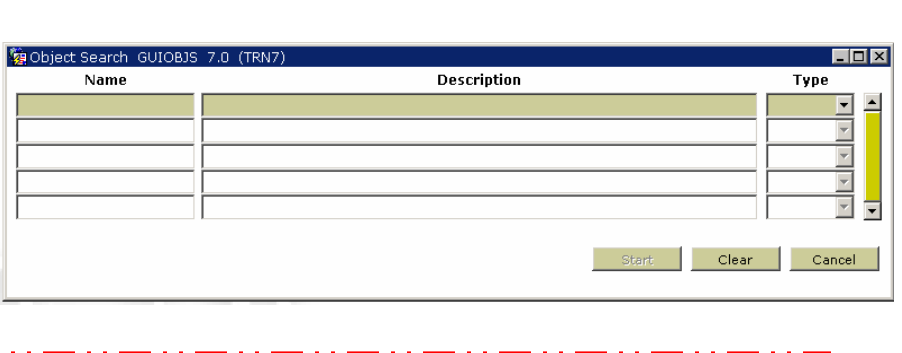

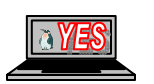

#### **To use Object Search to search for forms:**

- 1. Type in the 7-character name code, description and/or choose Form from the Type field
- 2. Press F8 or Choose Execute from Query menu

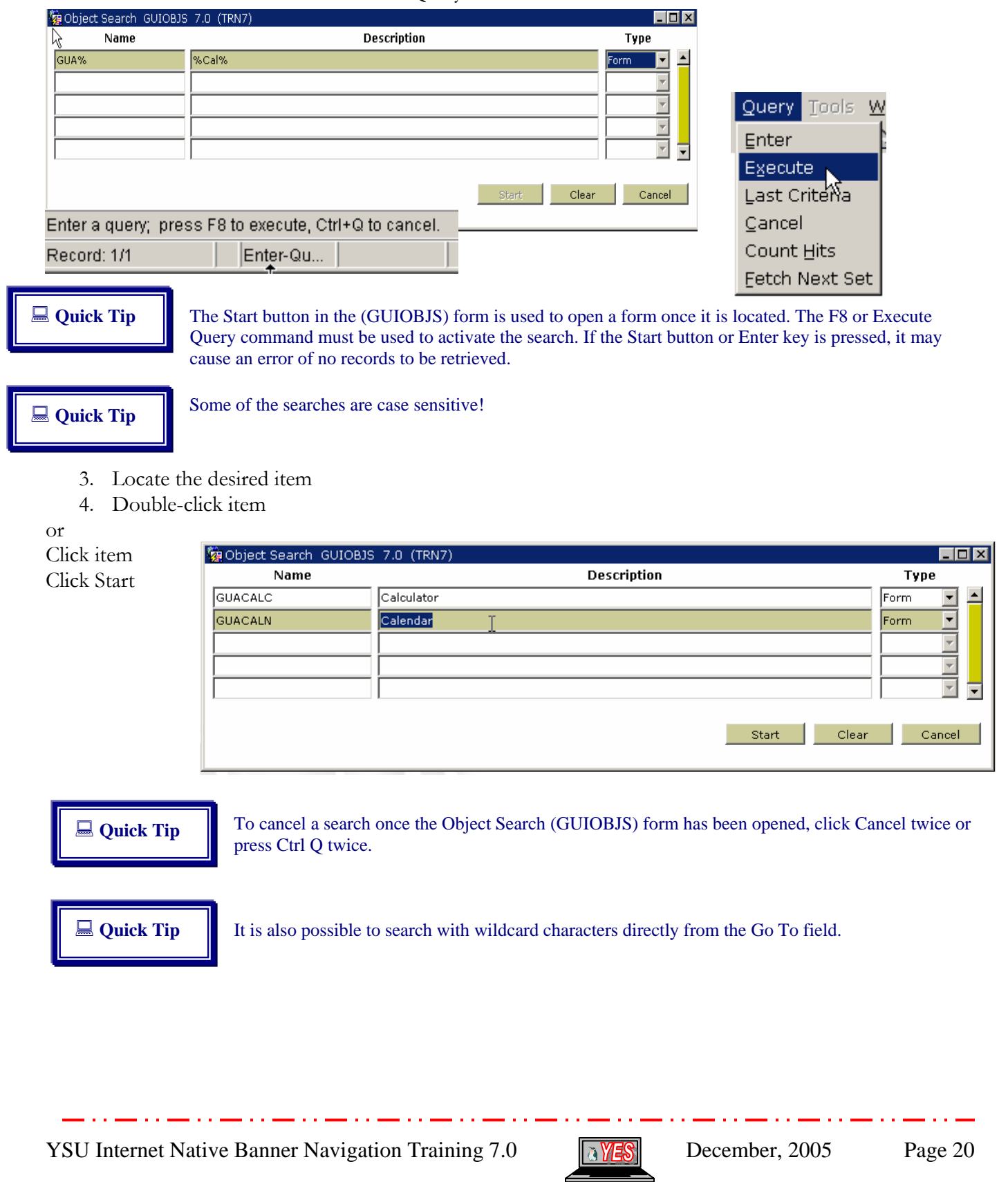

## <span id="page-20-0"></span>**Searching in a Form**

Some fields in a form enable searching for the correct data to input. Form fields that provide a search capability will have a search icon next to that field.

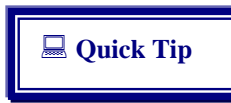

Depending on the form, in addition to using the magnifying glass icon to search, you can type in part of the data into a field, along with a wildcard symbol, then press ENTER. A separate window will appear where you can choose from a list of found records or continue to search further using more criteria.

#### **To search on a form field:**

- 1. Open the form
- 2. Place cursor in the field to search
- Vendor: **Corporation: Last Name:**

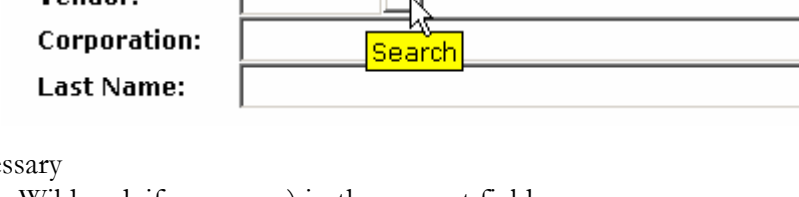

- 3. Click Search icon 4. Choose the correct Option, if necessary
- 5. Type in the known data (along with Wildcard, if necessary) in the correct field
- 6. Press F8 to execute the query
- 7. Double-click on correct record to place that data in the original form
- 8. Continue filling out the original (calling) form

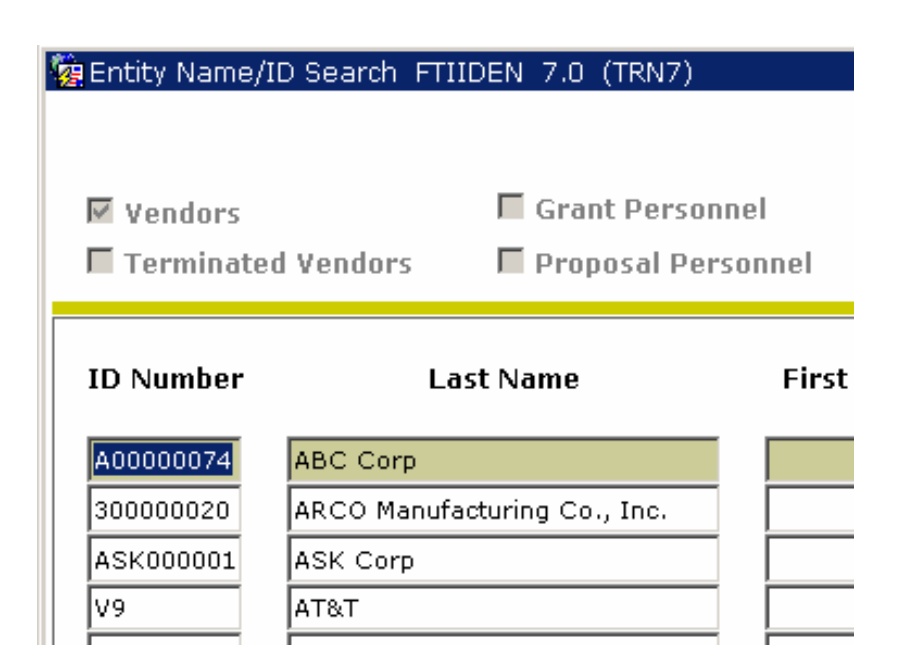

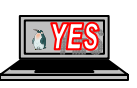

### <span id="page-21-0"></span>**Advanced/Extended Search**

Some forms provide for extended or advanced options.

- 1. Open the form
- 2. Place cursor in the field to search
- 3. Type in the known data (along with Wildcard, if necessary) in the correct field
- 4. Press Enter key
- 5. Choose the correct record from the Search Results drop-down list

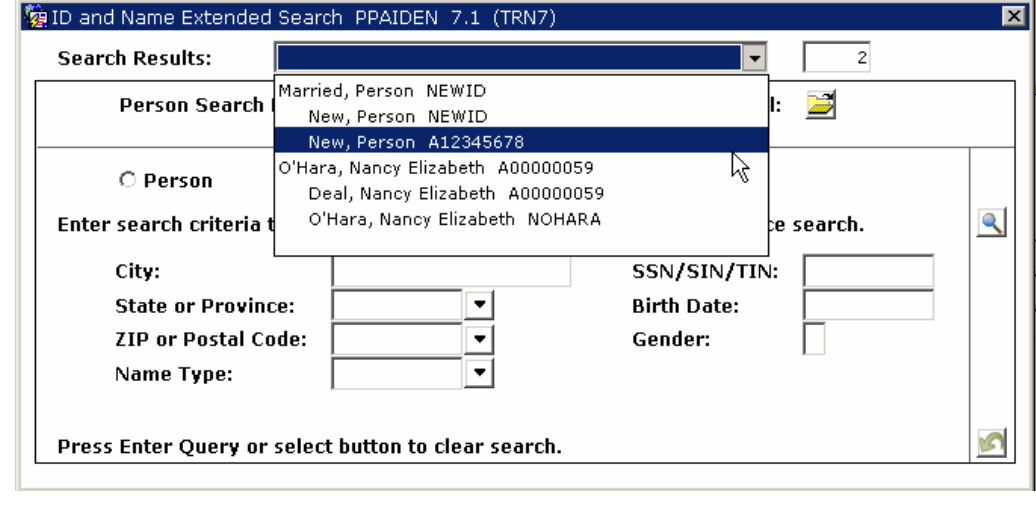

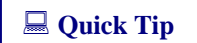

Use more criteria to limit search results by selecting the desired option buttons or typing in any additional criteria in the provided textboxes and clicking the Search icon.

## **Customizing Banner**

Banner can be customized to make it more convenient and efficient for each individual user. There are multiple ways of customizing Banner, but the three most popular methods are detailed below.

- Creating Personal Menus/Using My Banner
- Creating QuickFlows
- Changing Personal Preferences

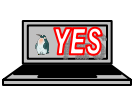

% Identification PPAIDEN 7.1 (TRN7) Ķ ID:  $\sqrt{N\%}$ ▾╽

### **Personal (My Banner) Menu**

My Banner is an area that is used to create your own personal menu of forms that is accessed on a daily basis. This is similar to favorites or bookmarks in your web browser.

My Banner is displayed as the first menu area on the Main Menu. Initially My Banner is empty. My Banner is customized to individual selections.

#### **To customize the My Banner menu:**

- 1. Click on My Banner
- 2. Double-click Empty or Organize My Banner. [GUAPMNU]

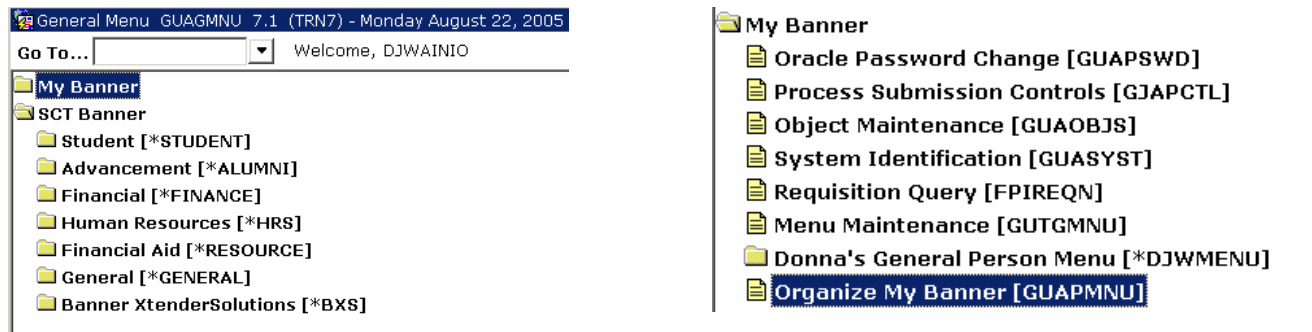

**Quick Tip**

Once My Banner has been customized, the menu will display Organize My Banner

- 3. Choose the type of object to add to the personal menu from the drop-down list at the top, left corner of the screen
- 4. Click the Sort Object List icon to list the objects alphabetically so that it is easier to find the desired item
- 5. Scroll through the left window pane of items, until the object to be added to the personal menu list in the right window pane
- 6. Select (highlight) the item(s) to add

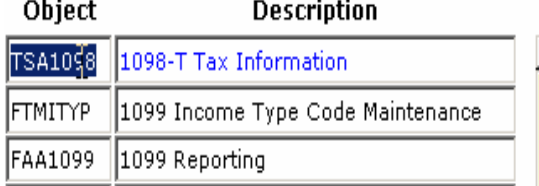

- 7. Click the Insert Selection icon to add the item to the personal menu
- 8. Click Save icon
- 9. Click Exit icon
- 10. Exit Banner
- 11. Re-login to see changes to My Banner menu

YSU Internet Native Banner Navigation Training 7.0 **December, 2005** Page 23

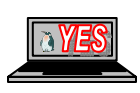

随My Banner Maintenance GUAPMNU **DJWAINIO's Personal Menu** 

e

ľption

ode Mainten

ion

Type: FORM

Objec

TSA1098

FAA1099

bu

**FORM** 

**JOBS FTMITYP MENU** 

MESSAGE

**QUICKFLOW** 

<span id="page-23-0"></span>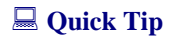

To use the search features in this form, place the cursor in the left window pane, verify that no items are selected and press F7. Type desired search information (i.e., SP% to locate forms that begin with SP) about the item in area of the blank pane and press F8.

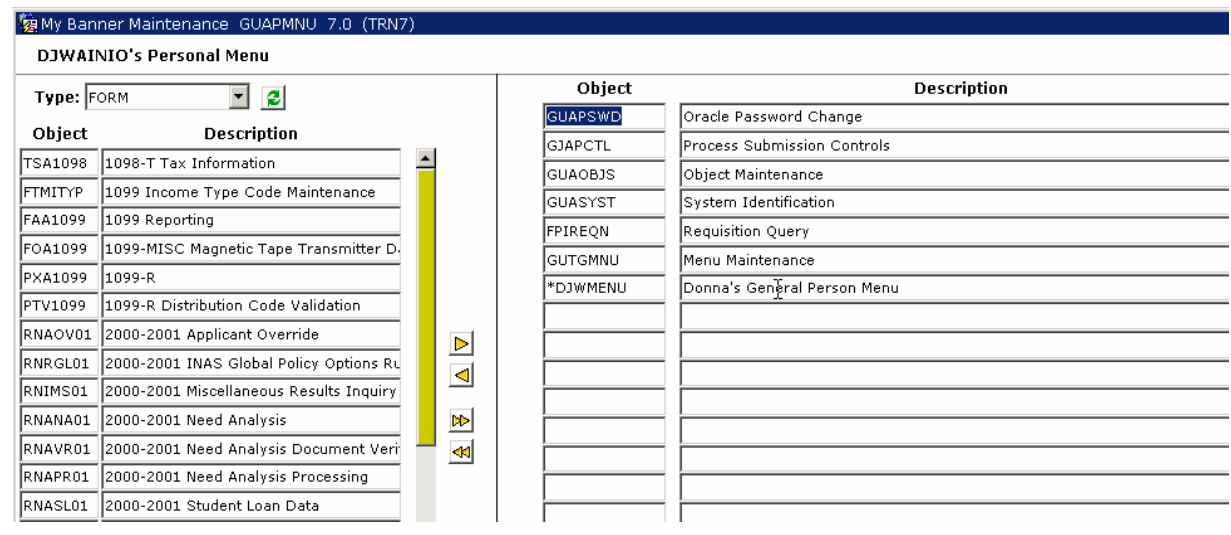

### **Removing Forms from My Banner**

After adding forms to the personal menu, it may be necessary to remove certain forms from My Banner.

#### **To remove items from My Banner:**

- 1. Click on My Banner
- 2. Double-click Organize My Banner [GUAPMNU]
- 3. Select the items to remove from the right window pane

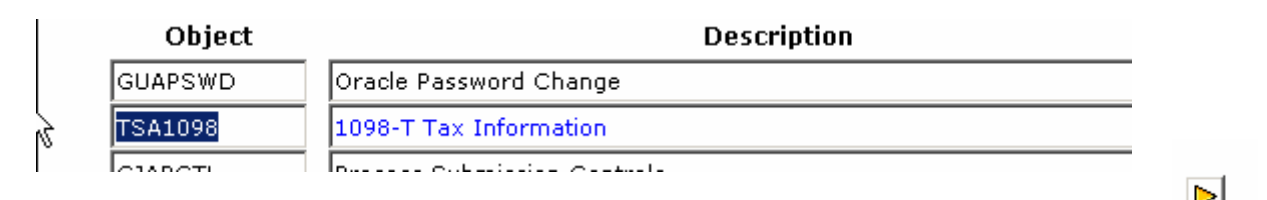

- 4. Choose the Remove Selection icon to remove items from the My Banner menu
- 5. Click Save icon
- 6. Click Exit icon
- 7. Exit Banner
- 8. Re-login to see changes to My Banner menu

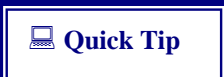

The My Banner Maintenance and Copy Form (GUTPMNU) enables copying of a My Banner menu to or from another user.

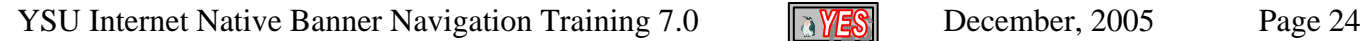

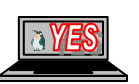

## <span id="page-24-0"></span>**QuickFlows**

A QuickFlow is a series of forms that have been linked together into a set that will flow quickly from one to the next. Banner comes with some built-in QuickFlows that can be used and/or each individual user can create their own personal QuickFlows.

#### **To use a QuickFlow:**

box

1. Choose QuickFlow from File menu OR

Type GUAQFLW from the Go field

2. Click Search icon to search for the QuickFlow OR Type the QuickFlow code in QuickFlow text

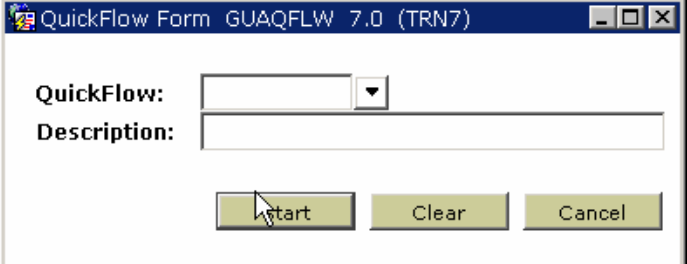

- 3. Scroll through the list of QuickFlows in the top window pane
- 4. Click on desired QuickFlow
- 5. The list of forms included in the selected QuickFlow appears in the bottom window pane
- 6. Double-click the QuickFlow from the top pane

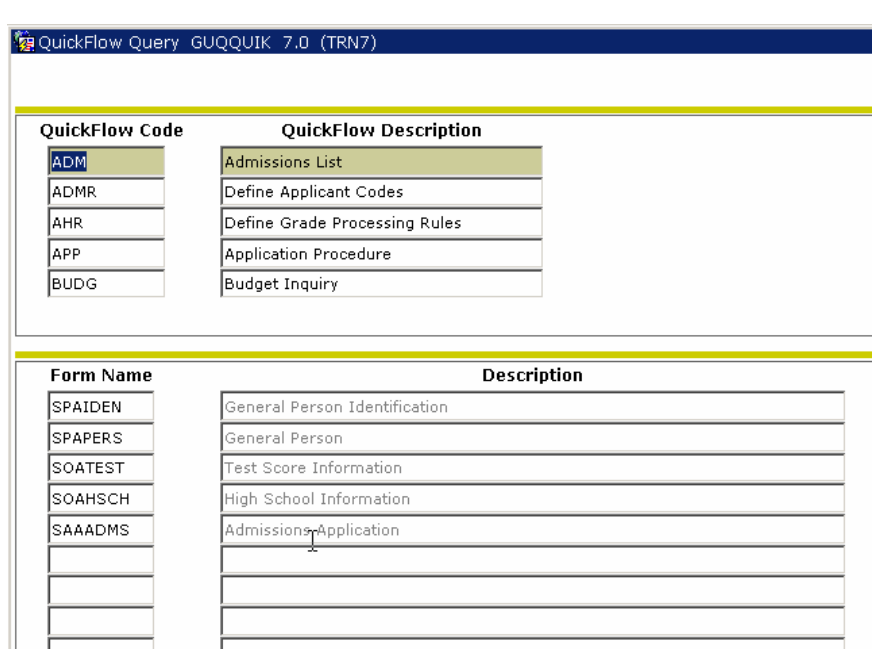

The code and description of the selected QuickFlow appears in the QuickFlow form

7. Click Start

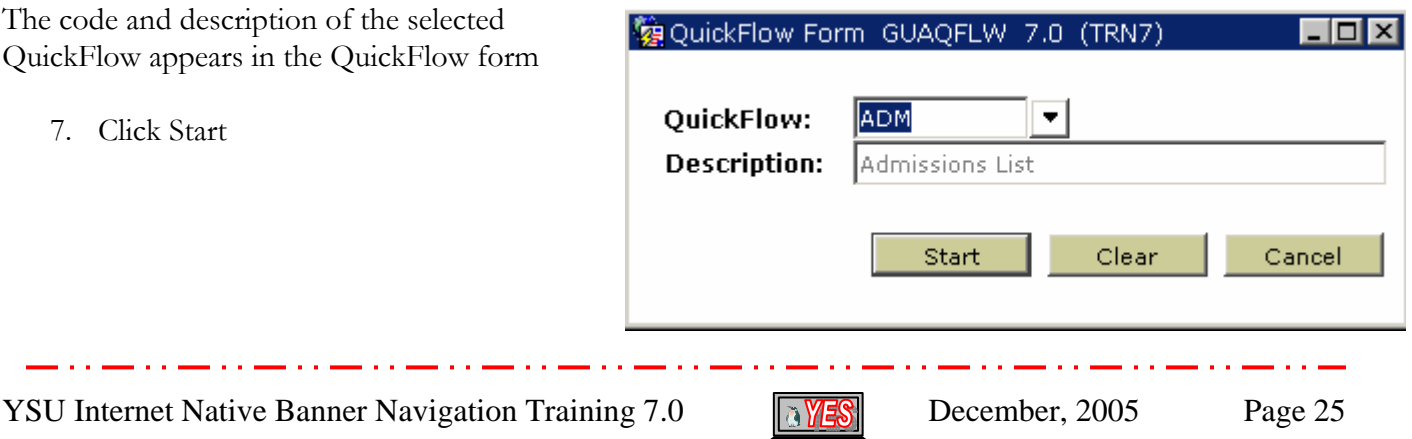

- 8. Use and exit each form in the QuickFlow series
- 9. At the last form in the QuickFlow, the QuickFlow Form (GUAQFLW) reappears
- 10. Exit the QuickFlow form

#### **Quick Tip**

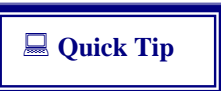

A QuickFlow can be stopped at anytime by choosing Exit QuickFlow from the File menu.

Skip any form that is presented in a QuickFlow without entering any data by closing the form as normal. If a message appears prompting to quit the form, click Yes. Once that form closes, the next form in the QuickFlow series appears.

### **Creating your own QuickFlows**

Banner provides built-in QuickFlows, and the functionality of creating customized QuickFlows. QuickFlows can be created with any combination of forms except the following:

- Main Menu (GUAGMNU)
- Welcome to Banner Form (GUAINIT)
- QuickFlow Form (GUAQFLW)
- Security Maintenance Form (GSASECR)
- $\Box$  Any query form (Q is the third character of the form name)

#### **To create a QuickFlow:**

- 1. Determine the code and purpose of the QuickFlow
- 2. Identify all forms that must be accessed for the tasks to perform

*For Example: Code: JOB Purpose: Add jobs to Job Submission Forms needed: GJAJOBS, GJAPDEF, GJAPVAL, GJAPDEF* 

- 3. Open QuickFlow Code Validation Form (GTVQUIK)
- 4. Click Insert Record icon from toolbar

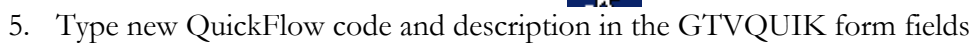

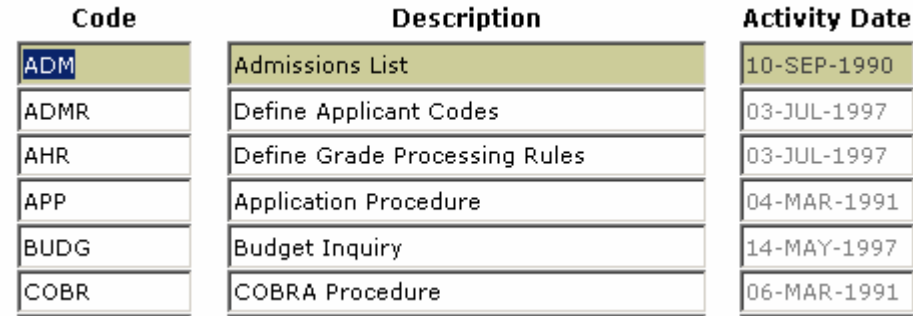

- 6. Click Save icon from toolbar
- 7. Exit the form

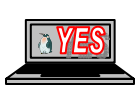

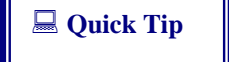

**Quick Tip** A QuickFlow code can contain up-to-four characters.

- 8. Open QuickFlow Definitions Form (GUAQUIK)
- 9. Type QuickFlow code (determined previously) in the QuickFlow text box at top of form

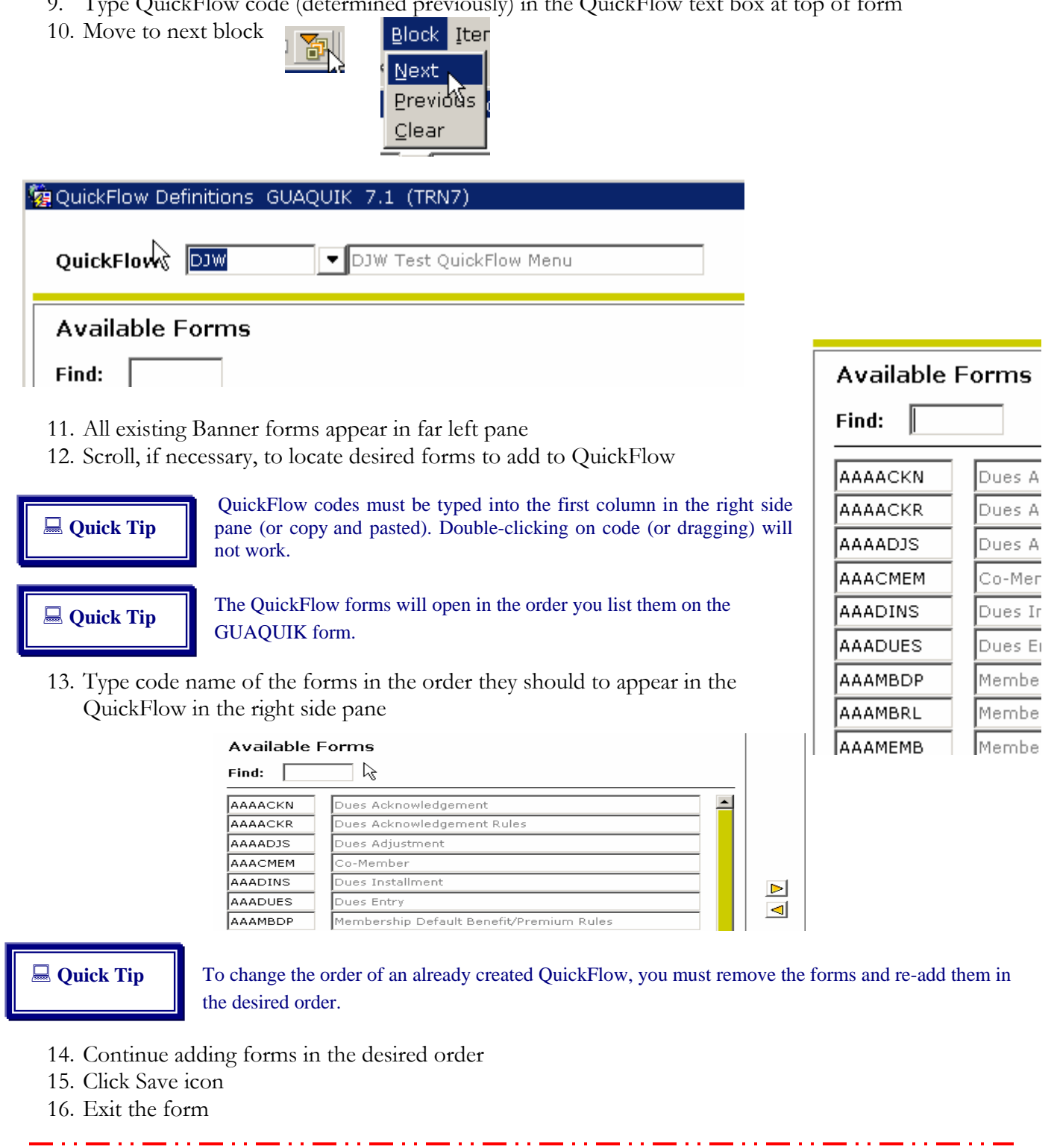

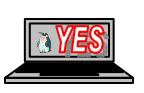

### **Editing QuickFlows**

There may be times when additional forms will need to be added to or removed from a QuickFlow.

#### **o add additional forms to QuickFlow: T**

- 1. Open QuickFlow Definitions Form (GUAQUIK)
- 2. Type QuickFlow code to edit

OR

Search for correct QuickFlow by clicking on Search icon

- 3. Move to next block
- 4. Locate form(s) to add from left pane
- 5. Type code names in the order to appear in the right pane

OR

- Copy and paste codes
- 6. Click Save icon
- 7. Exit the form

#### To remove forms from a QuickFlow:

- 1. Open QuickFlow Definitions Form (GUAQUIK)
- 2. Type QuickFlow code to edit

OR

Search for correct QuickFlow by clicking on Search icon

- 3. Move to next block
- 4. Click form in the QuickFlow remove
- 5. Click Delete Record icon
- 6. Click Save icon
- 7. Exit the form

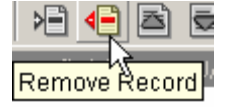

**Quick Tip**

Once a QuickFlow is deleted  $-$  it is permanently deleted.

## **Deleting QuickFlows**

Removing unused QuickFlows can help to eliminate confusion.

#### **o delete a QuickFlow: T**

- 1. Access QuickFlow Code Validation Form (GTVQUIK)
- 2. Select the QuickFlow to delete
- 3. Click Delete Record icon
- 4. If a Confirm Delete Alert box appears, click Yes
- 5. The QuickFlow should no longer appear in the list of QuickFlows
- 6. Click Save icon
- 7. Exit the form

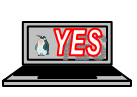

### <span id="page-28-0"></span>**Personal Preferences**

By default, Banner does not display the seven-character form names next to the descriptions in the Main Menu tree. This feature is helpful when beginning to use Banner.

#### **To display Form names:**

- 1. Choose Preferences from File menu
- 2. Display Options tab
- 3. Choose the desired Display Options and Alert Options
- 4. Choose the desired User Color Options

The User Interface Color Settings section customizes colors for various sections of Banner, such as:

- Buttons, such as Cancel and OK (buttons in the toolbar are not included).
- Canvas (white space) of all forms
- Record highlighting
- Scroll and separator bars
- Code/Description prompts
- Canvases within the main menu, including the broadcast message, menu, and menu tree canvases

#### **To change the color setting:**

- 5. Click on the dropdown arrow next to User Value
- 6. Select the new color
- 7. Click OK
- 8. Click OK
- 9. Exit Banner
- 10. Re-login to see changes to Banner menu

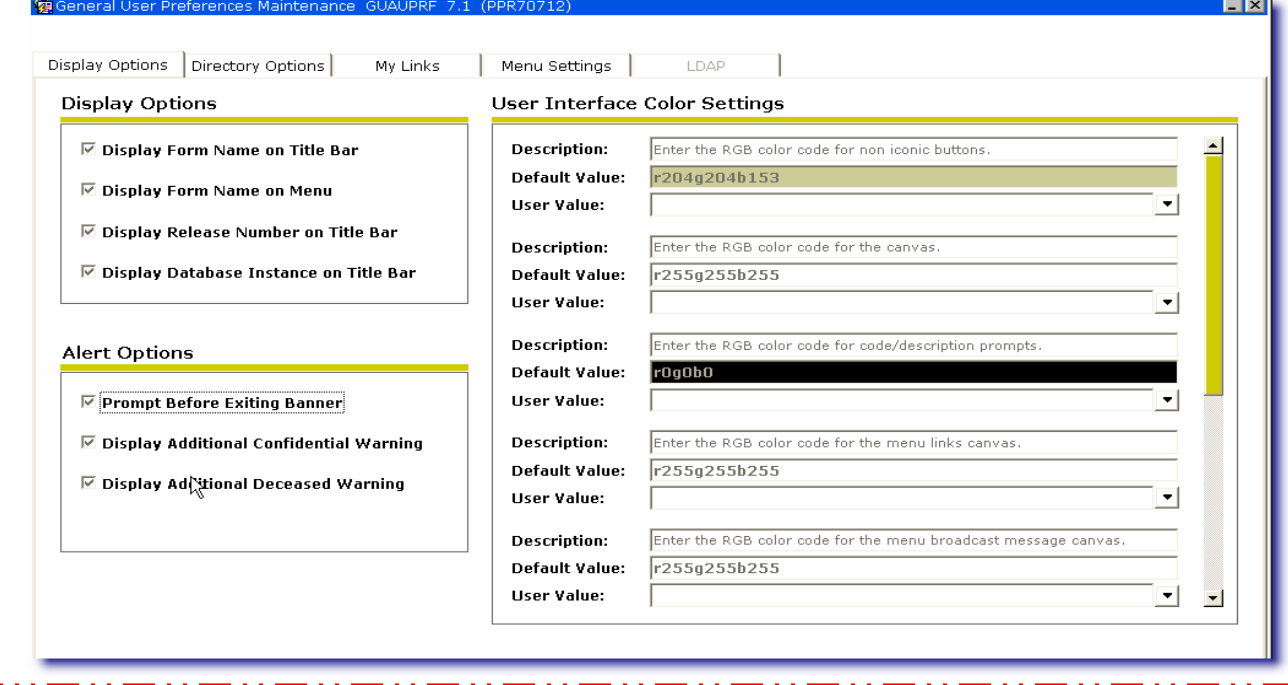

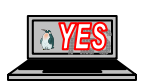

<span id="page-29-0"></span>The **My Links tab** customizes the Personal Links that appear on the main menu.

#### **To add a Personal Link:**

- 1. Click My Links tab
- 2. Click in the User Value field for the link description
- 3. Type a description for the link
- 4. Click in the User Value field for the link
- 5. Type the actual link

(if you are typing a web link, you must include the  $\frac{\text{http://}}{\text{http://}}$  in front of the link (for example, <http://www.ysu.edu/>); if

you are typing a form name, just type the 7 character name of the form).

**Each of the six personal links are comprised of two records—the description and the URL/Banner object. Make sure that the description matches the corresponding URL or Banner object record** 

**Make sure that you do not have pop-ups blocked with any thirdparty software—it can interfere with the performance.** 

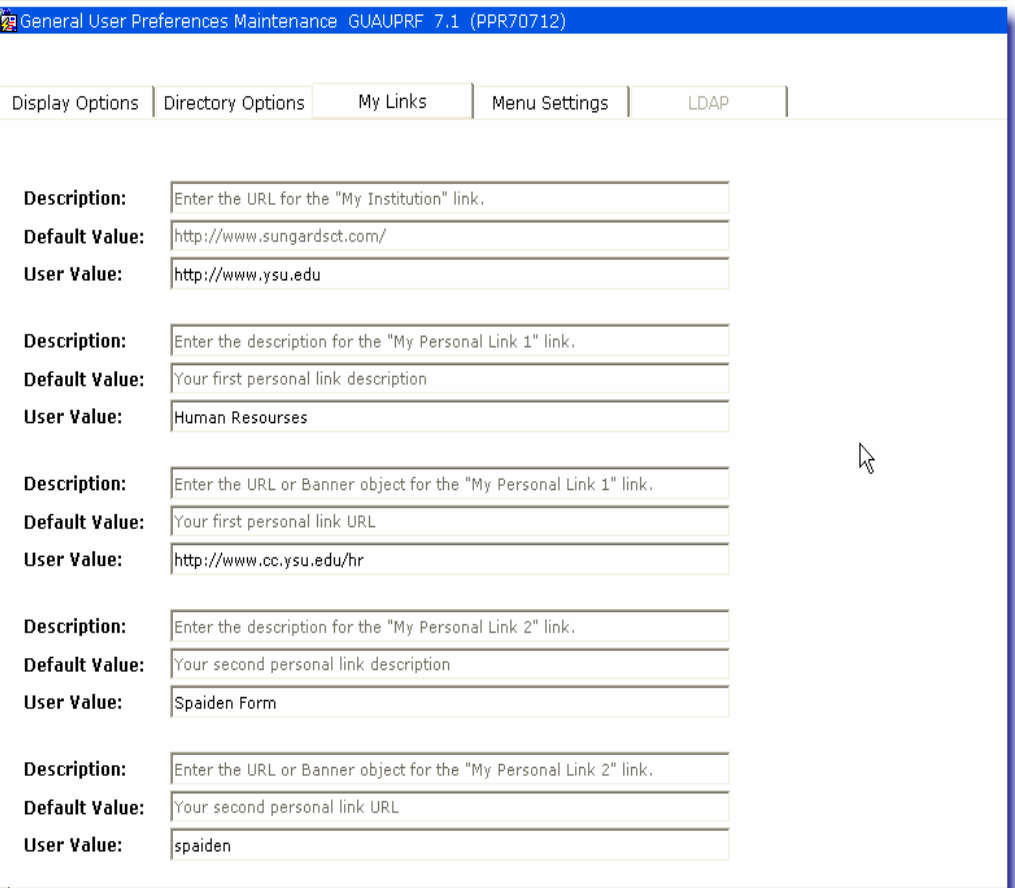

## **Help**

There are many resources available for getting more information on using Banner.

### **Banner Bookshelf**

The Banner Bookshelf is a series of user guides and other documents that provide a general overview of features.

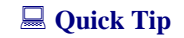

Adobe Acrobat will launch to display the Bookshelf files.

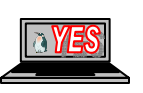

#### **To access Banner Bookshelf:**

- 1. Click Bookshelf icon from the right side of the Direct Access bar
- 2. Click Bookmarks tab on the left of the screen
- 3. Widen the Bookmarks pane, if necessary, by dragging the border line to the right
- 4. Click Expansion Plus Sign [+] of the desired item(s)
- 5. Continue to drilldown until desired information is located
- 6. Click desired bookmark link to read Bookshelf document
- 7. Print or save the document as needed

# **Online Help**

### **Help Center Link**

The Help Center link accesses the SCT Banner Help Center.

Release 7.0 features a new online help system that contains information about forms and fields, as well as tasks you can perform with Banner. This help system runs in a web browser, and is available by choosing the Online Help icon on the toolbar or the Online Help option from the Help menu. Additionally, you can access online help by selecting the Help Center link on the main menu.

For forms with no help, the Banner online help error page may not appear for Internet Explorer users who use IE's "friendly" error messages by default. For optimal performance in IE, clear the Show friendly HTTP error messages check box that is located on the Advanced tab of your Internet Options.

#### **Accessing Online Help from a Form**

The Online Help icon and Help menu option initially display information about the form on which you are working.

#### **Accessing the Help Center**

If you want information about forms and tasks for another Banner product, use the Help Center link, which is available from the main menu of Banner, or from anywhere within the help system.

#### **Features of Online Help**

You can browse, search, and use the index to locate topics in online help.

#### **Browsing for Topics**

The Contents tab and the bread crumb trail both enable you to browse for topics categorically. Form and field information is organized by Banner module. Task information is contained under the Procedures heading.

#### **Searching for Topics**

The Search tab allows you to search for topics within the help system. You can also use your browser's "search on page" feature to find specific text on a help page.

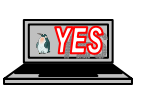

#### **Using the Index**

The Index tab provides an alphabetical listing of topics within the help system. When you enter the letters of a term, the index will scroll through the topics to the closest alphabetical match.

#### **Using the Field Link**

Many form descriptions are quite long, so sometimes you will find a link that goes to field descriptions on a separate page.

### **Using Dynamic Help Query**

This feature is slowly being replaced by Online Help. Currently only a few forms have access to Online Help while most still have Dynamic Help Query. This feature is a built-in help system in Banner that gives information on specific fields, blocks, and forms used in Banner.

Although there are two areas; SCT Banner and Local, all information is provided in the SCT Banner area.

#### Help Form GUAHELP 7.0 (TRN7) - 10 x 1 **To use Dynamic Help Query:**  1. Access desired form 2. Choose Dynamic Help Query from H elp  $\bigcirc$  Form menu  $\bigcirc$  Block 3. Choose item to receive help (either ⊙ Field ۰ Form, Block, or Field) **C SCT Banner** © Local  $\blacksquare$  Help Exists? Edit Clear Cancel 4. Check SCT Banner option 5. Click Display SICT Banner  $\bigcirc$  Local **■** Help Exists? All available help on that item will display Edit Clear Cancel 6. Click Cancel twice when finished **Help (Item Properties)**  This help feature is designed to display the programming properties of each item in Banner. Help **To use Help (Item Properties):**  Online Help 1. Access desired form 2. Choose Help (Item Properties) from Help menu Dynamic Help Query Dynamic Help Edit Although this is basically used for programming, there are attributes that may Help (Item Properties) be beneficial:

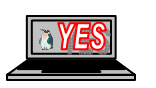

- <span id="page-32-0"></span>locate how many characters are available for a field
- determine if a field is required
- $\Box$  identify if a field is a query or update

## **Show Keys**

This help option displays keyboard shortcuts and Oracle functions that could possibly be used in the current field, window, and/or form.

#### **To use Show Keys:**

- 1. Access desired form
- 2. Choose Show Keys from Help menu bar
- 3. Locate desired keyboard shortcut option
- 4. Click OK
- 5. Perform keyboard shortcut

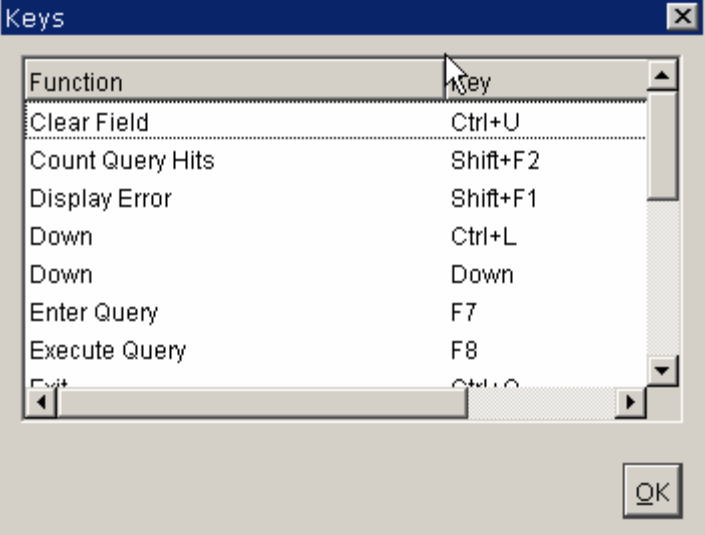

### **Calendar**

Banner has a built-in Calendar that can be used to view the current date and to place a particular date into a date field.

#### **To access the Calendar:**

- 1. Access desired form that contains date field
- 2. Double-click field

Calendar form (GUACALN) appears highlighting the current date

3. Double-click desired date

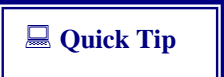

The current date in any date field can be populated by typing any character in the field.

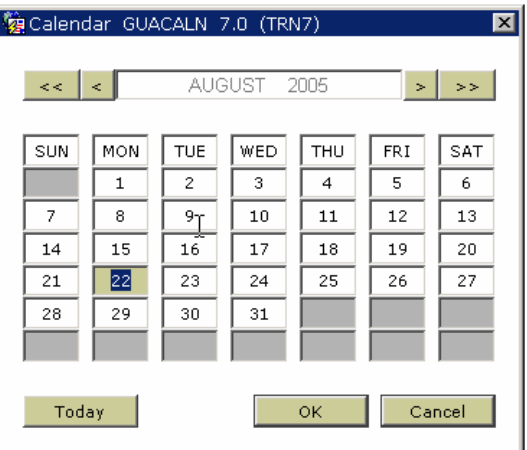

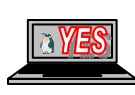

### <span id="page-33-0"></span>**Calculator**

Banner also has a built-in Calculator that can be used similar to the Windows calculator.

**To access the Calculator:** 

1. Choose Calculator from Help menu

Calculator form (GUACALC) appears

- 2. Perform desired calculation
- 3. Click OK

**Quick Tip** 

If the field is a calculated value, double-click on it to retrieve the calculator. Once the calculation is complete, Click OK to return the value to the field.

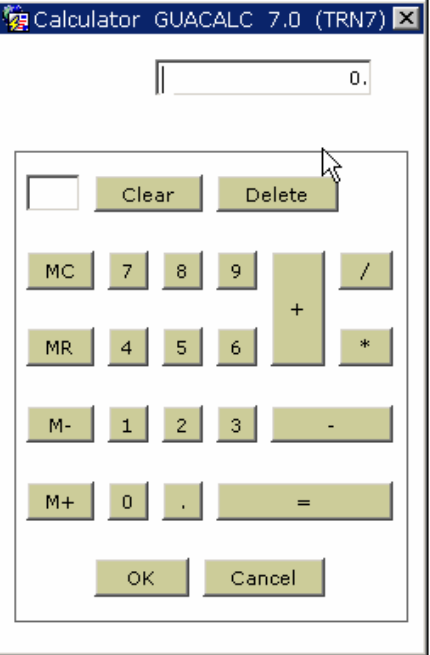

## **General Person Identification Form**

There are over 2,000 individual forms available in Banner, each with its own specific purpose and method of usage. Each functional area at YSU will have forms they use most often. However, one type of form will be used by most functional areas on a regular basis is the General Person Identification form**.** This type of form is known by many Banner systems, but under different names. For example:

- Student System: SPAIDEN
- Finance System: FOAIDEN
- **Human Resources System: PPAIDEN**
- Advancement: APAIDEN

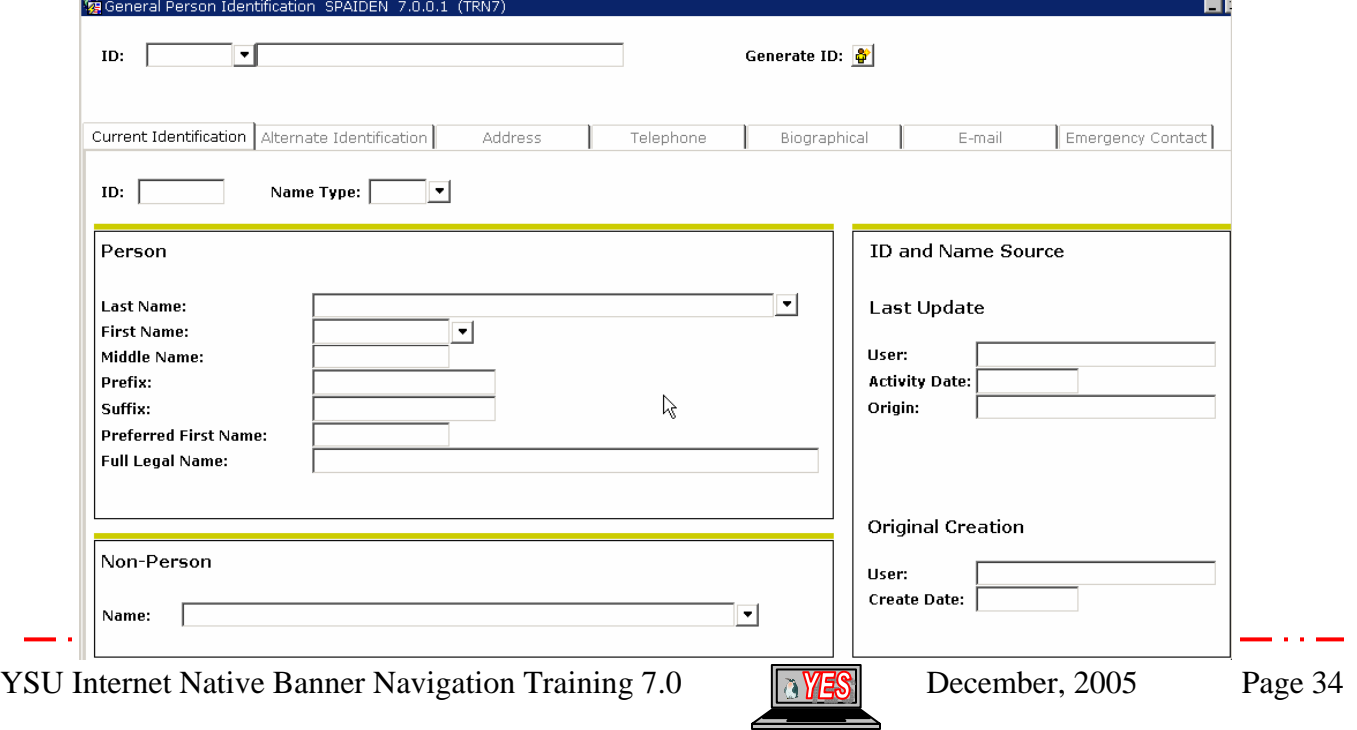

Each one of these forms, although named differently, contains and provides much of the same information. Each form is dedicated to its own Banner system.

### **Example of Using General Person ID Form**

Before someone can be anything else in Banner, they must first be entered as a person or a non-person. (A non-person would be a company or corporation.) Before you can be a student, you must be a person in Banner; before you can be an employee, you must first be a person; before you can be faculty, you must first be a person, etc.

The SPAIDEN Form is used by the student areas to input new people into the Banner system and/or to make changes to entry information. Since coming into the system through the SPAIDEN form, more than likely this person would be a student.

If the person were originally entered through PPAIDEN, which is the Human Resources department General Person Identification form, they more than likely would be a potential employee.

If the person were initially entered through RPAIDEN, which is Financial Aid's General Person Identification form, they more than likely would be applying for Financial Aid before even applying as a student.

If the person were being entered through FOAIDEN, which is Finance's General Person Identification form, they were receiving some type of financial benefit without being first entered in by Human Resources or the student areas.

If a person or company were being entered through FTMVEND, which is the Vendor Maintenance Form and accessible by multiple systems, they would be a Vendor (as a person or non-person). An individual person can be a Vendor as well as a company or corporation.

Persons can also possess multiple statuses. For example, an employee can also be a student. A student can also be a vendor. A vendor can also be an employee and a student. **Although each person can possess multiple roles, they are only entered into Banner once and only possess one "active" record within Banner.** 

#### **Before creating a new person/non-person record, SEARCH-SEARCH-SEARCH!** It is **imperative** that before you enter a new record of any kind (person or non-person) into the Banner system that you thoroughly search to make sure that entry is not already in the system.

Creating "multiple" active records for the same person/non-person will make it impossible to correctly maintain records and data integrity will be jeopardized. The full Data Standards document is available online at the YES website http://www.ysu.edu/YES.

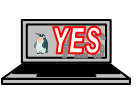

#### <span id="page-35-0"></span>**To use either SPAIDEN, PPAIDEN, FOAIDEN, FTMVEND, etc., to input a new person/nonperson:**

- 1. Access desired form
- 2. SEARCH thoroughly (at least three times) to see if the person/non-person to input is not already in the system

Once confirmed that the person/non-person is NOT already in the system

3. Click Maintenance icon to generate new ID number  $\sqrt{2}$ 

Insert information on Common Matching here

- 4. Move to next block
- 5. Type in all necessary information.
- 6. Access any Optional areas from the Options menu
- 7. Click Save icon
- 8. Exit the form

### **Banner Messaging**

The View/Send Message icon provides the ability to send and receive messages from other Banner users at YSU. Messages are created and viewed on the General Message Form (GUAMESG).

This is a method of communicating among Banner members from directly within Banner and does NOT generate e-mail messages to an Outlook/Netscape/CUE, etc., mailbox. Some internal Banner messages will generate automatically for specific processes (i.e. when a requisition has been approved).

When a new message is available to view, the system displays a green checkbox the next time you return to the main menu. Returning to the main menu occurs when you access any form from the **Go** field, menu, or site map, and exit the form to return to the main menu.

#### **To display your messages at any time:**

1. Click the View/Send Message link from My Links

The GUAMESG Form appears with messages

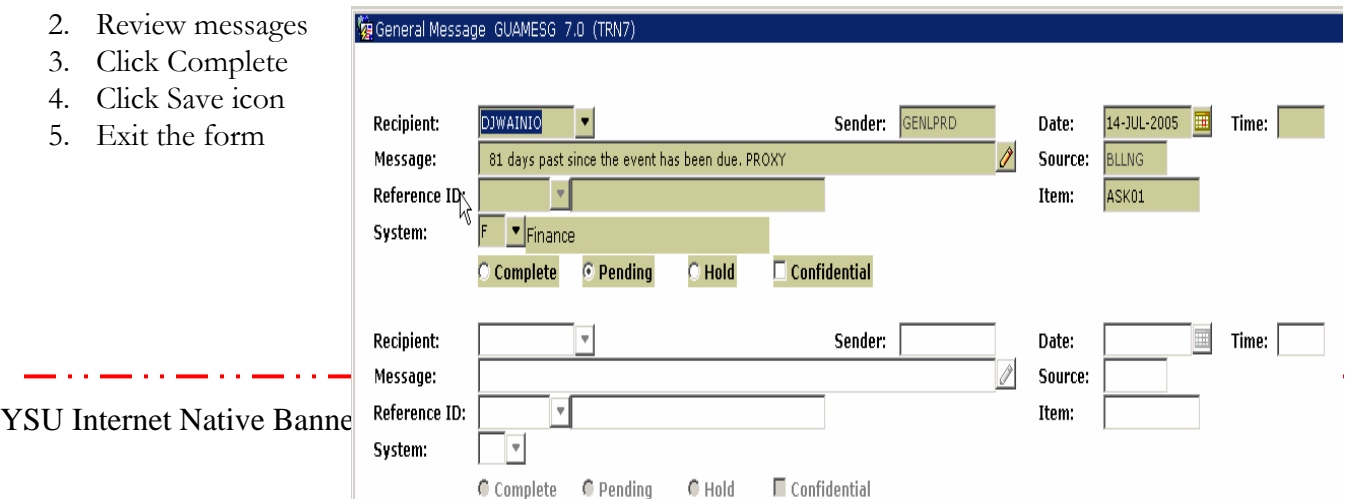

#### <span id="page-36-0"></span>**To send messages:**

1. Click the View/Send Message icon from the main menu toolbar

OR

Access GUAMESG Form

- 2. Type: Recipient ID
- 3. Type: Date
- 4. Type: Message
- 5. Type: System
- 6. Determine Confidentiality status
- 7. Click Save icon
- 8. Exit the form

**Quick Tip**

Don't forget!!! If the message is not marked confidential, it can be viewed by many others.

## **FOAPAL**

Financial activities, the paying of expenses and accounting for incoming revenues, are based on an organizational method of processing. This organization is based on the idea of a hierarchy of related financial events.

The FOAPAL string of codes is the core of the Banner Finance System. FOAPAL is the hierarchy coding system used for classification, budgeting, and recording. It also gives users the ability of reporting and making inquiries at multiple levels.

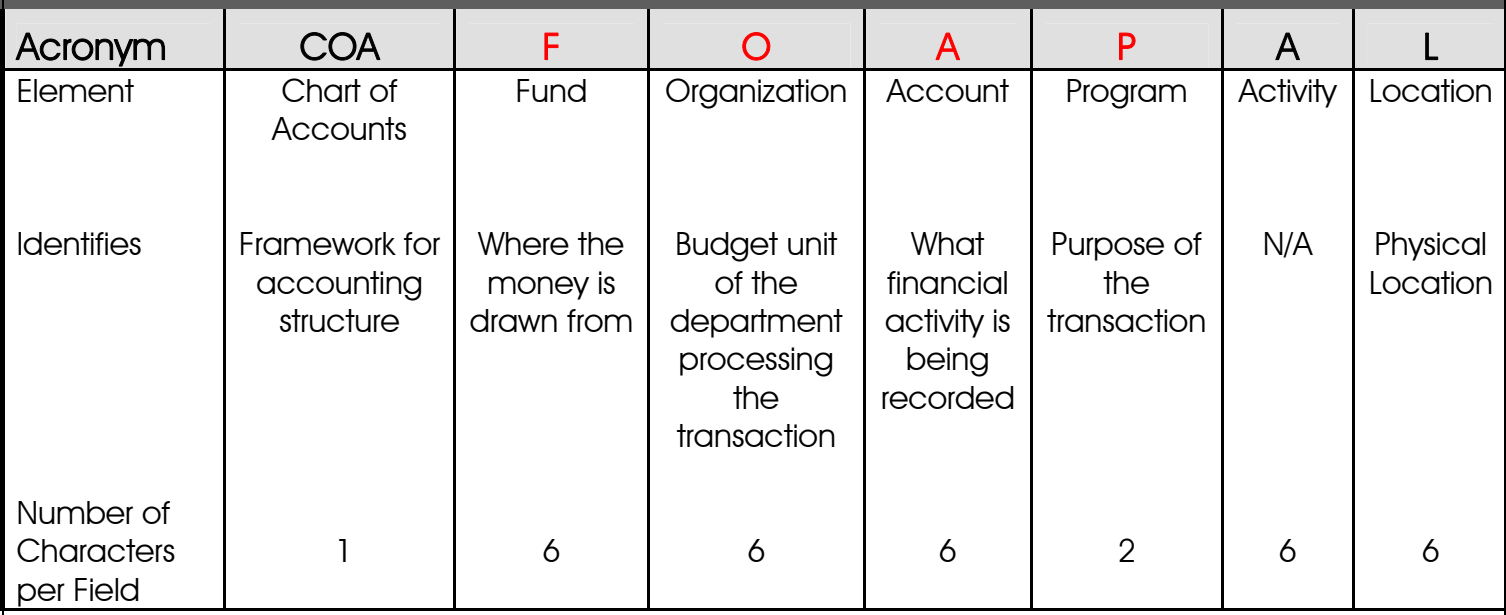

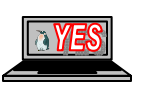

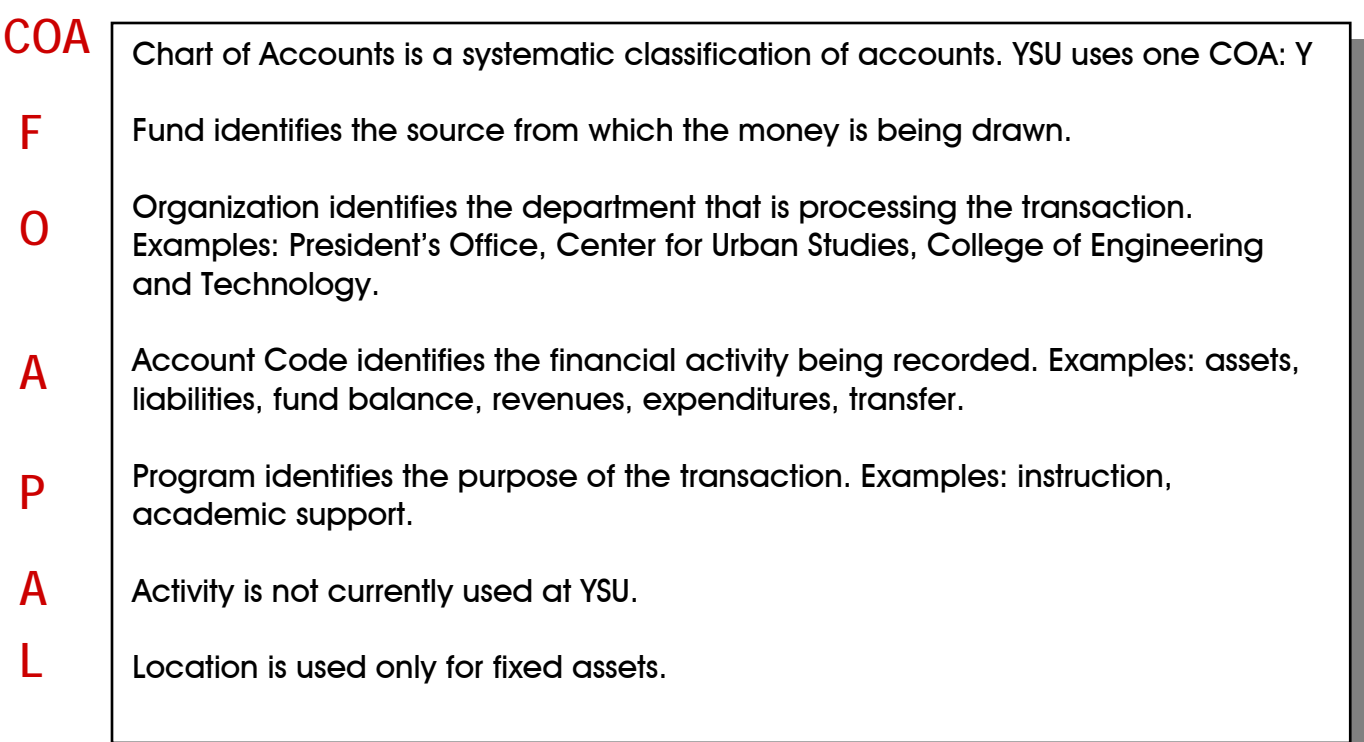

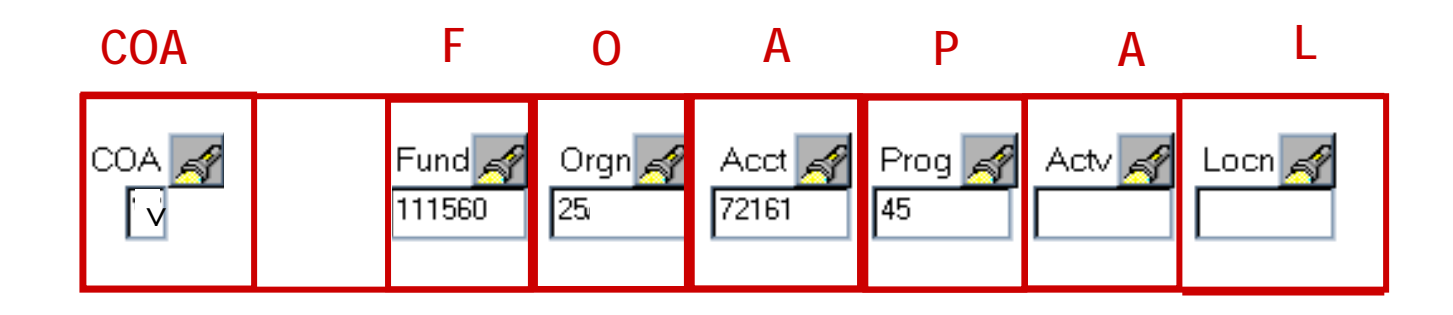

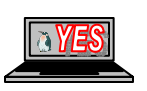

## <span id="page-38-0"></span>**Exiting Banner**

Exiting Banner is a simple process. No matter where you are in Banner you can get out quickly and easily with no more than four clicks of the mouse.

#### **To exit Banner:**

- 1 Click Exit icon (blue and white [X])
- 2 Click again, if necessary
- 3 If an Alert box appears asking if you want to exit Banner, click Yes
- 4 Close the active browser window

## **Key Terminology**

#### **System**:

A system is a term used to describe an overall area of administration within Banner. For example, Finance and Human Resources are both systems within Banner. These main level systems appear when you first login to Banner. They are displayed on the horizontal Products Link bar as well as in the vertical Main Menu tree. Systems will contain Modules and Forms.

#### **Module:**

A module is an area of administration within a system. For example, Accounts Payable is a module under the Finance System. Within the Accounts Payable module is information on the multiple processes that are required and the step-by-step instructions (procedures) for doing so. Modules will contain forms and may contain further sub-menus.

#### **Process:**

A process is the series of steps for completion of a particular feature in Banner. For example, Vendor Maintenance is a process that needs to be completed within the Accounts Payable module of the Finance System.

#### **Procedure:**

Procedures are the step-by-step instructions involved in completing a process. For example, some of the procedures for completing the Requisition process are as follows:

- 1. Open the Requisition Form (FPAREQN).
- 2. Type the word NEXT in the Requisition text box.
- 3. Press Ctrl + Page Down on keyboard to move to next block.

#### **Forms:**

A form is an online Banner document used to enter and/or look up information in the database. The form is the most basic product available in Banner. Banner is simply a collaboration of multiple forms working together to achieve a specific goal.

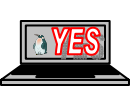

## **Terminology**

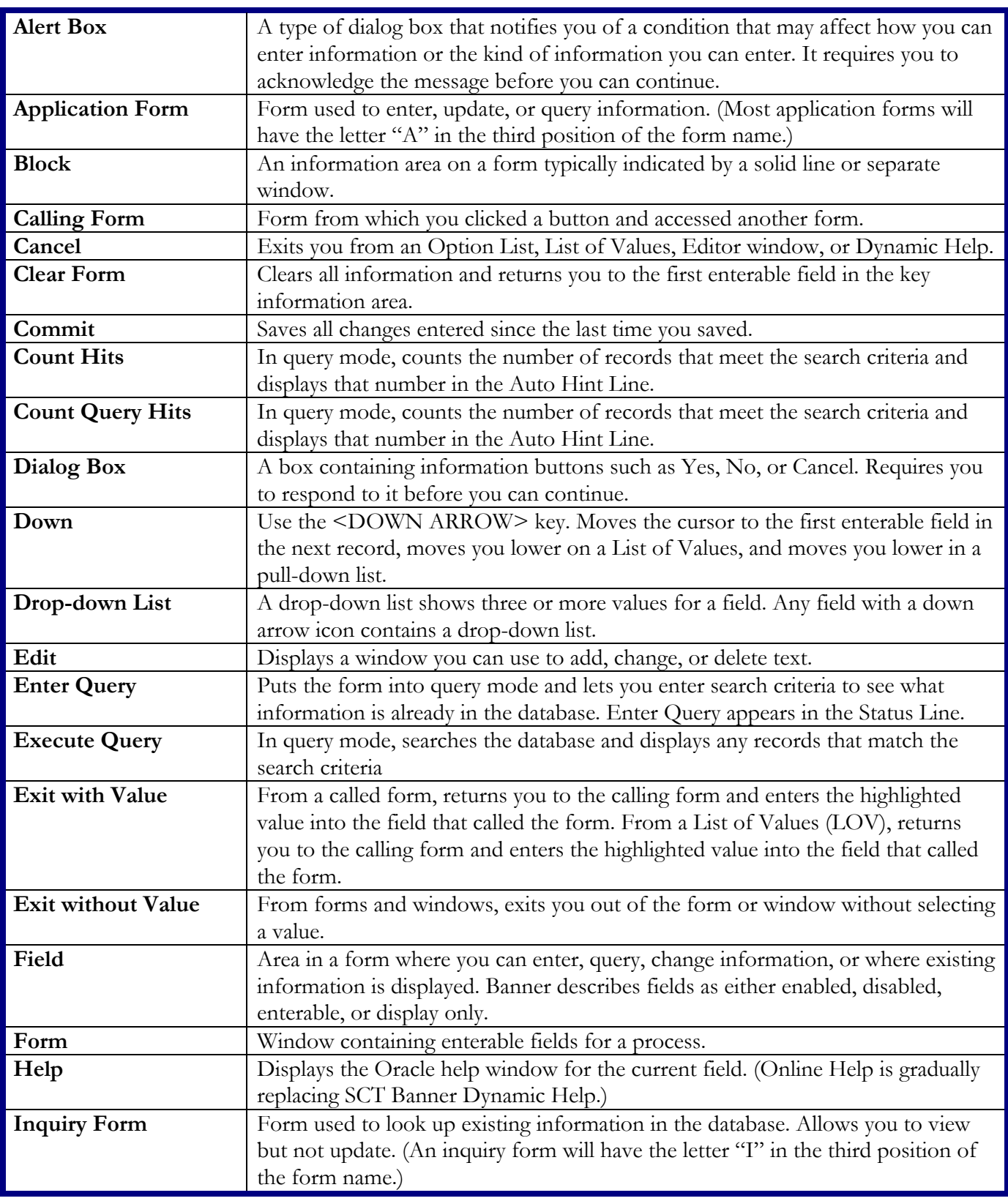

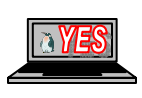

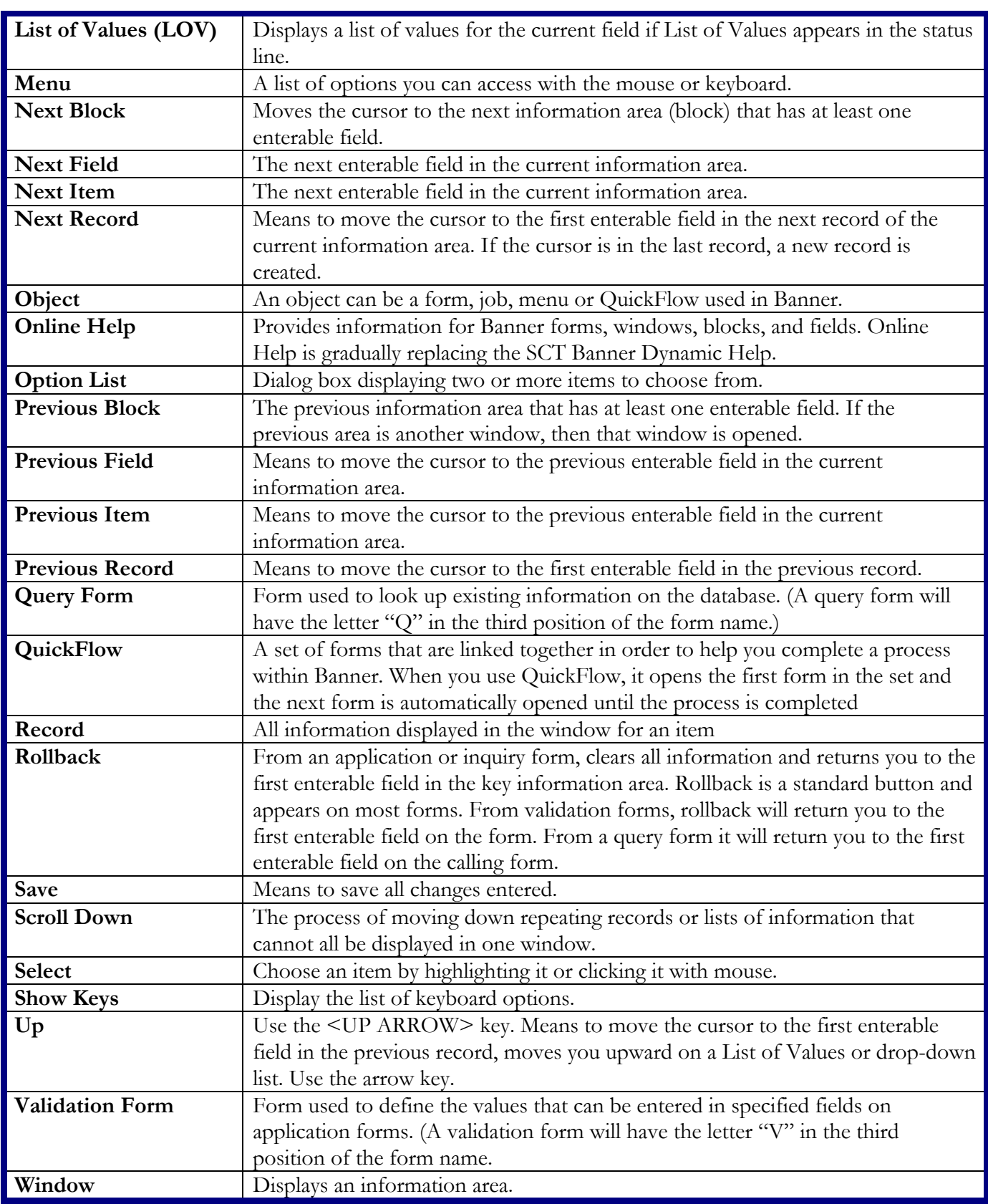

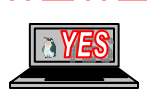